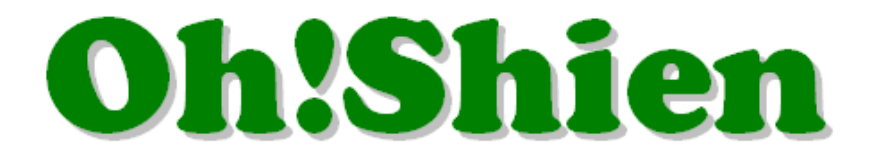

### 事業所向けインターネット情報公開支援サービス

# 導入マニュアル

# (介護事業所・障害者総合支援事業所 共通)

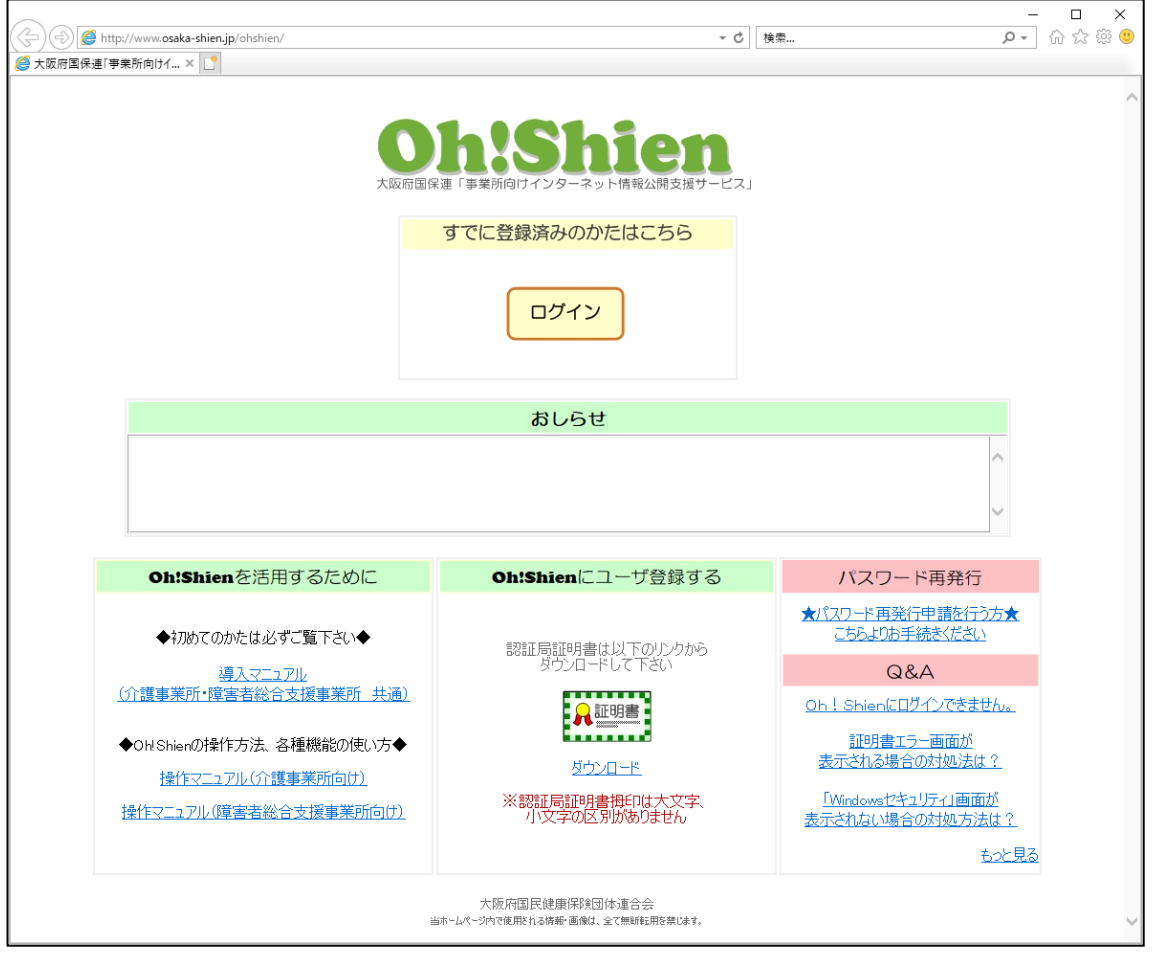

## 令和 3 年 1 月

## 大阪府国民健康保険団体連合会

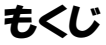

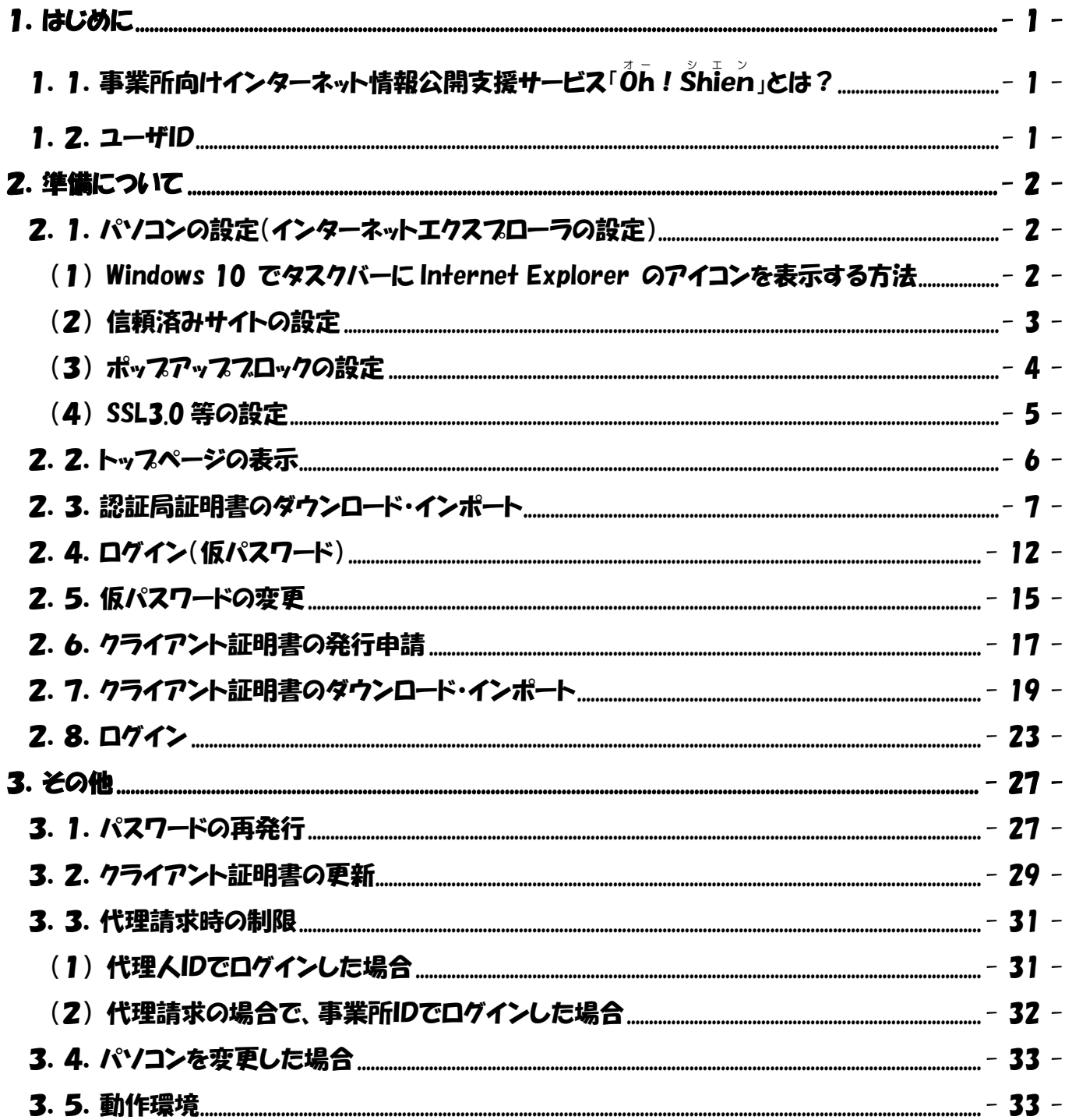

<span id="page-2-0"></span>1. はじめに

### <span id="page-2-1"></span>1. 1. 事業所向けインターネット情報公開支援サービス「Oh! Shien」とは?

大阪府国民健康保険団体連合会独自システムである「Oh!Shien」は、事業所向 けインターネット情報公開支援サービスです。国保連合会に提出した請求情報に対する審 査結果等を公開しています。

インターネット請求を行っている事業所または代理人は、審査結果(請求情報のエラー、 またその内容等)や件数を確認し、必要に応じて「電子請求受付システム」から再度請求 を行うことができます(差替可能期間中のみ)。その後「Oh!Shien」から不要な請 求情報の削除申請を行うことで差替えが完結するので、エラー等が原因で当月請求分の支 払が遅れるのを防げます。

また、確定情報メニューからは全ての事業所が過去の支払額や請求された明細書等、過 誤などの結果を審査年月ごと・利用者ごとに過去 2 年分さかのぼって確認することができ ます。

安全に情報公開支援サービスを提供するために、認証局証明書及びクライアント証明書 をインストールする必要がありますが、全て「Oh!Shien」から無償でダウンロー ドすることができます。

#### <span id="page-2-2"></span>1.2.ユーザID

ユーザ ID は 2 桁のアルファベットと10桁の番号で構成されています。2桁のアルフ ァベットについて、以下の通り定義されています。

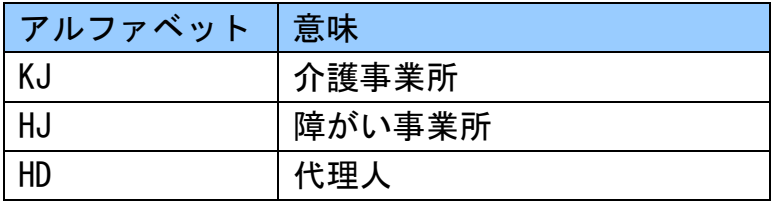

本マニュアル内に記載があるユーザ ID の2桁のアルファベットは対応するものに読み 替えてご確認ください。

### <span id="page-3-0"></span>2.準備について

「Oh!Shien」を利用するために、次の準備が必要です。1台のパソコンで複数 のユーザIDを利用する場合は、次の「2.4」~「2.8」の操作を、ユーザIDそれ ぞれについて行います。

注意 本マニュアルで使用する図・表・解説などは、インターネットエクスプローラ 11.0に基づいて作成しています。他のバージョンをお使いの場合も基本的な操 作は同じです。適宜、読み替えてご覧ください。

#### <span id="page-3-1"></span>2.1.パソコンの設定(インターネットエクスプローラの設定)

#### <span id="page-3-2"></span>(1) Windows 10 でタスクバーに Internet Explorer のアイコンを表示する方法

Windows 10 では、タスクバーに Internet Explorer のアイコンが初期表示されませ ん。この場合、以下の手順でタスクバーにアイコンを表示することができます。

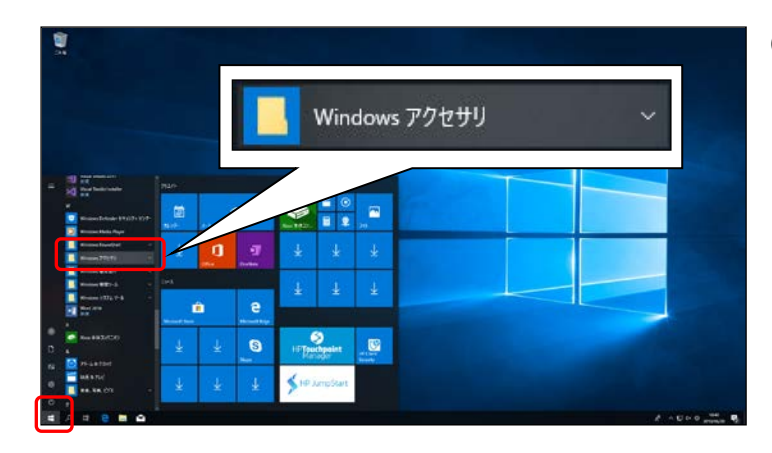

① 画面左下の「 ■ 」 アイコンを クリックし、アプリ一覧が表示され ますので、「Windows アクセサリ」を クリックします。

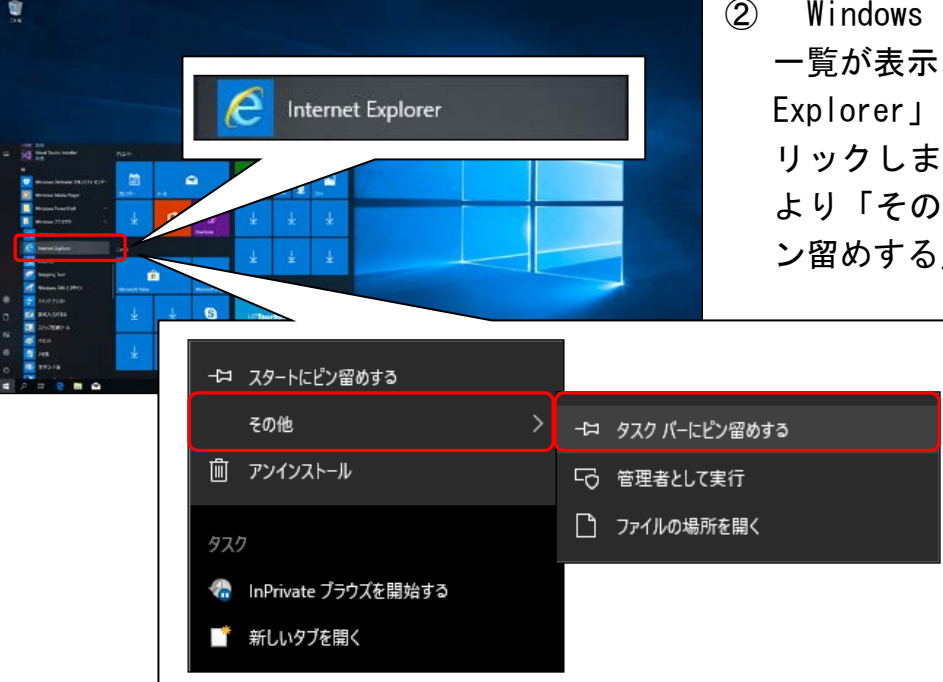

② Windows アクセサリ配下のアプリ 一覧が表示されますので、「Internet Explorer」にマウスを合わせ、右ク リックします。表示されたメニュー より「その他」→「タスクバーにピ ン留めする」をクリックします。

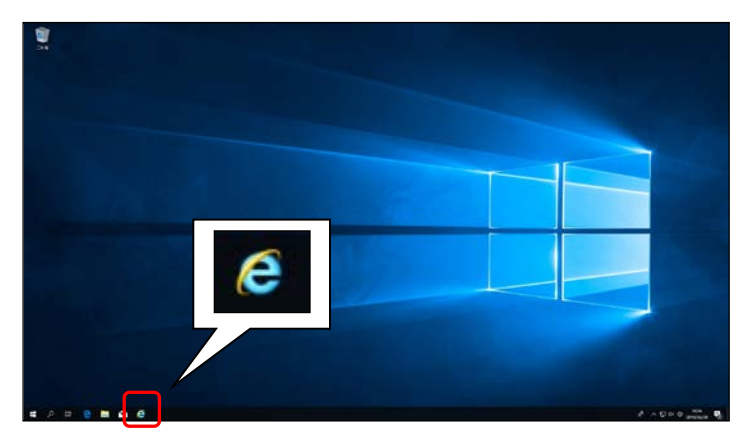

3 タスクバーに 
e が表示されま す。

#### <span id="page-4-0"></span>(2) 信頼済みサイトの設定

 インターネットエクスプローラに、「Oh!Shien」のサイト(アドレス)を信 頼するよう、設定します。

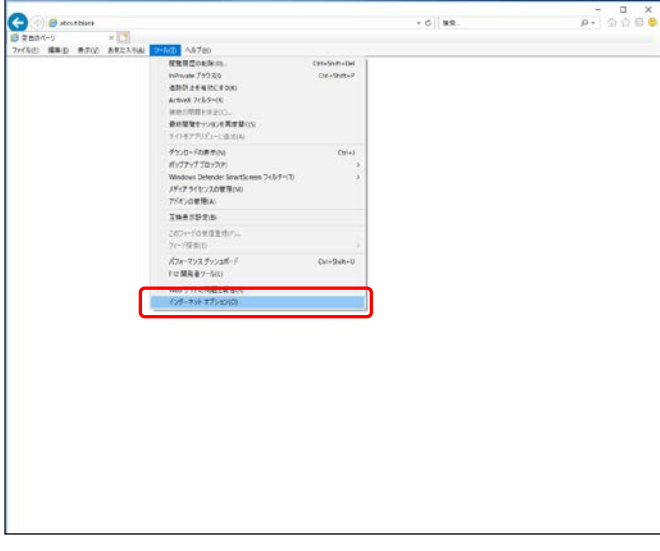

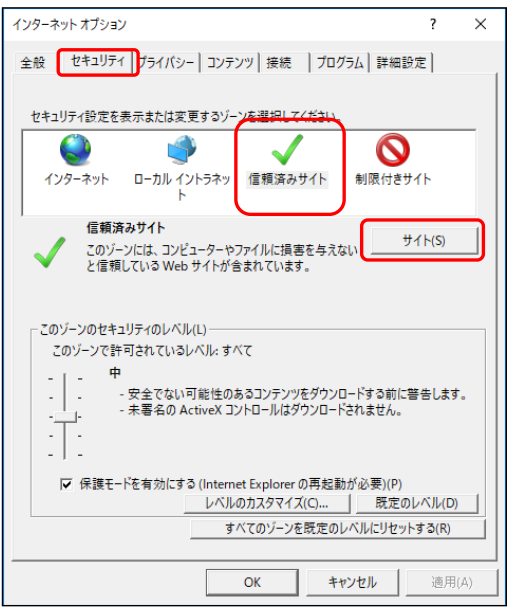

① インターネットエクスプローラを 起動し、「ツール」→「インターネ ットオプション」を選択します。 メニューバーが表示されて いない場合は、キーボードの 「Alt」を押下します。

④ 「セキュリティ」タブを選択します。 その後、「信頼済みサイト」をクリッ クし、「サイト」ボタンをクリックし ます。

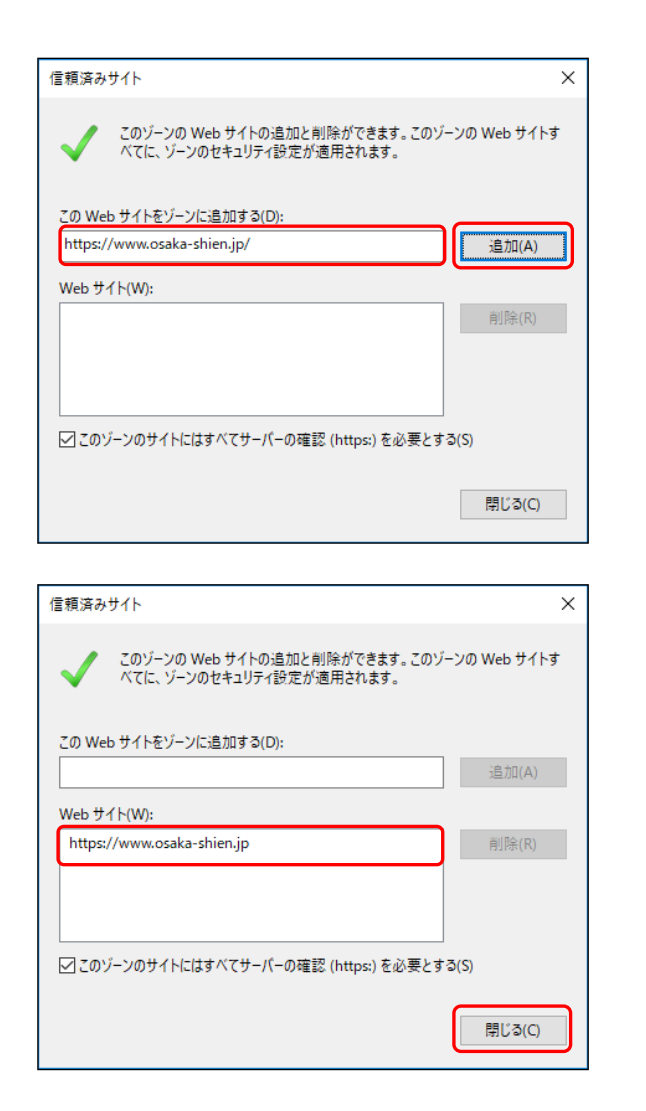

- ③ 「この Web サイトをゾーンに追加 する」欄に、次のURLを入力し、 「追加」ボタンをクリックします。 https://www.osaka-shien.jp/ 「http」の後ろの「s」を 忘れずに入力してください。
- ④ 「Web サイト」欄に次のURLが 追加されていることを確認した後、 「閉じる」ボタンをクリックします。

https://www.osaka-shien.jp

### <span id="page-5-0"></span>(3) ポップアップブロックの設定

インターネットエクスプローラに、「Oh!Shien」でのポップアップ表示を許

可するよう、設定します。

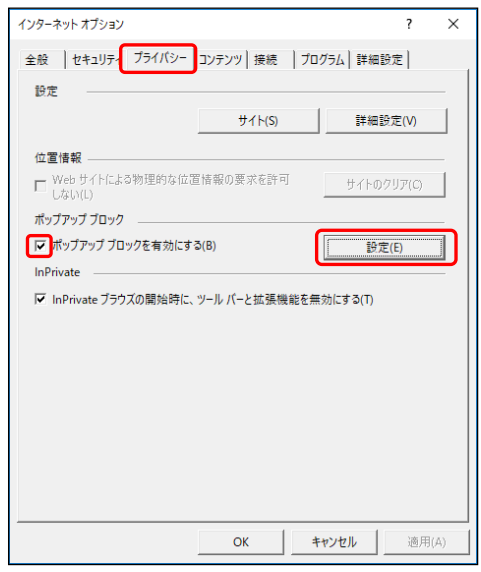

① 「ツール」→「インターネットオプショ ン」を選択し、「プライバシー」タブを 選択します。 「ポップアップブロックを有効にする」 にチェックを入れ、「設定」ボタンをク リックします。

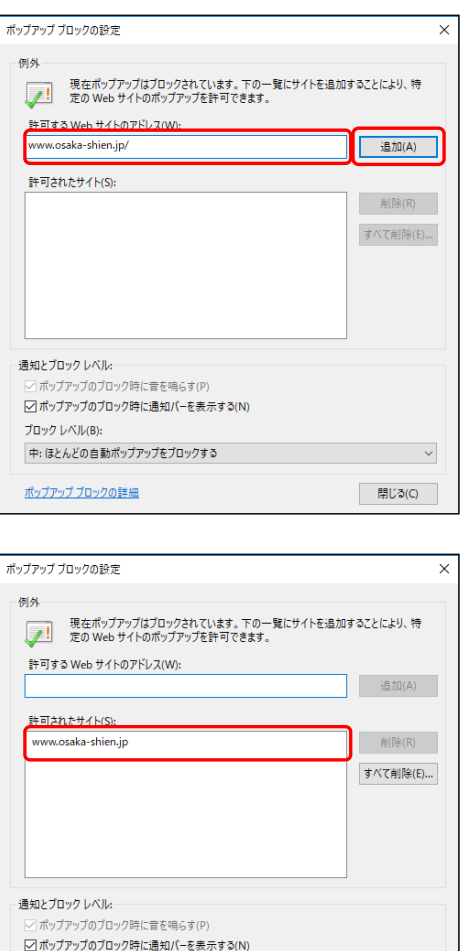

② 「許可する Web サイトのアドレ ス」欄に、次のURLを入力し、 「追加」ボタンをクリックします。

www.osaka-shien.jp/

③ 「許可されたサイト」欄に次の URLが追加されていることを確 認した後、「閉じる」ボタンをクリ ックします。

www.osaka-shien.jp

### <span id="page-6-0"></span>(4) SSL3.0 等の設定

ブロック レベル(B):

ポップアップ ブロックの詳細

中:ほとんどの自動ポップアップをブロックする

インターネットエクスプローラに、「Oh!Shien」との SSL 通信設定を行いま

■ 開じる(C)

す。

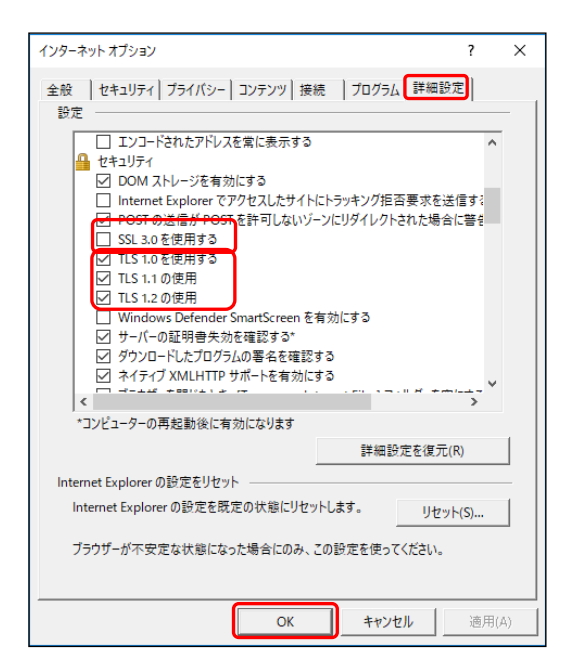

- ① 「ツール」→「インターネットオプ ション」を選択し、「詳細設定」タブ を選択します。
- ②「SSL3.0 を使用する」のチェックが外 れていることを確認します。
- ③「TLS1.0 を使用する」「TLS1.1 の使用」 「TLS1.2 の使用」にチェックが入って いることを確認し、「OK」ボタンをク リックします。

### <span id="page-7-0"></span>2.2.トップページの表示

「Oh!Shien」のトップページを表示します。

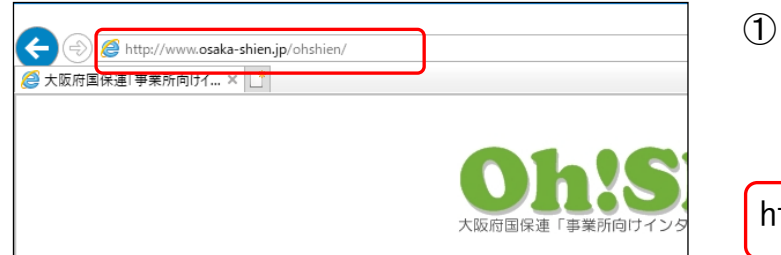

① インターネットエクスプローラ を起動し、次のURLのページを 表示します。

http://www.osaka-shien.jp/ohshien/

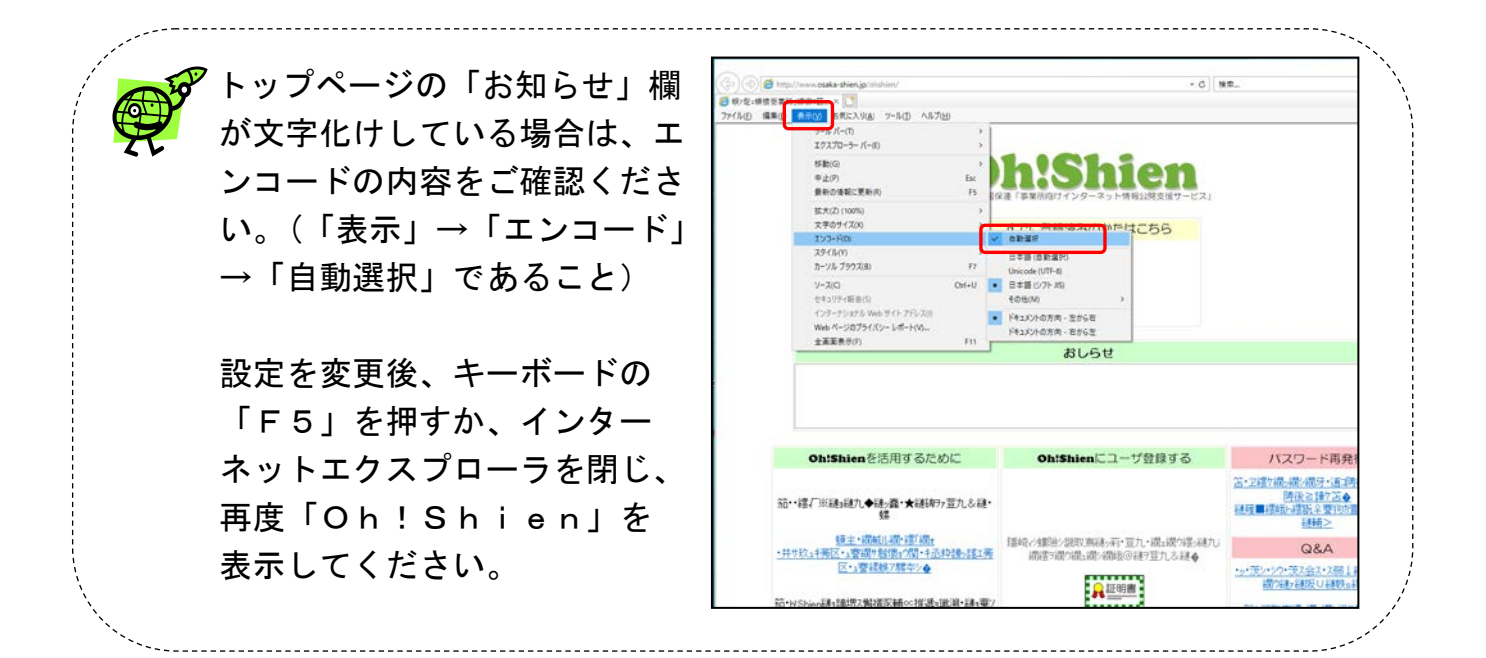

#### <span id="page-8-0"></span>2.3.認証局証明書のダウンロード・インポート

「Oh!Shien」のページが成りすまされていないことを確認するため、「Oh! Shien」の認証局証明書をダウンロード・インポートし、国保連合会から郵送され た「ユーザIDとパスワードのお知らせ」に記載された「拇印」と一致することを確認 します。

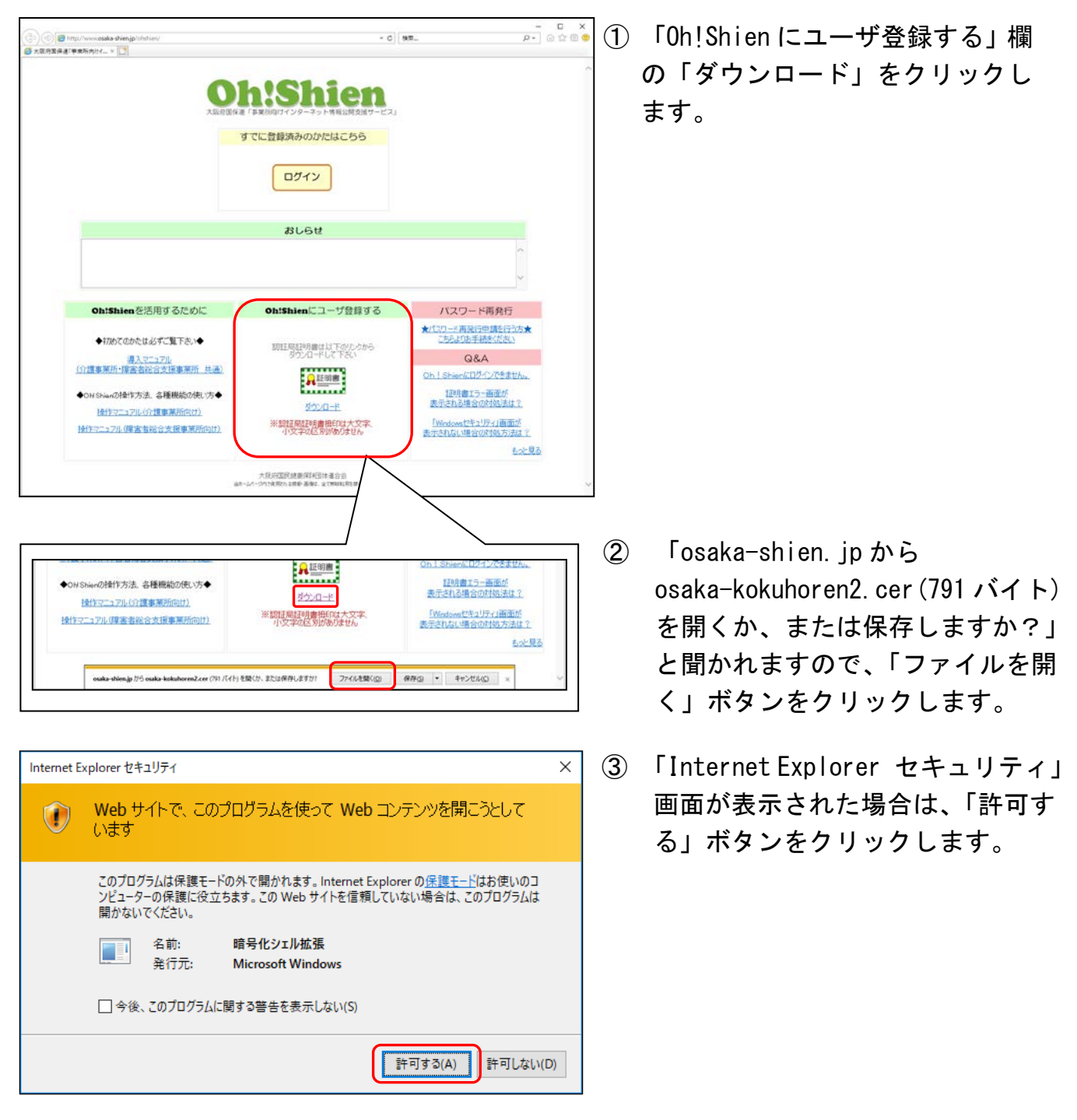

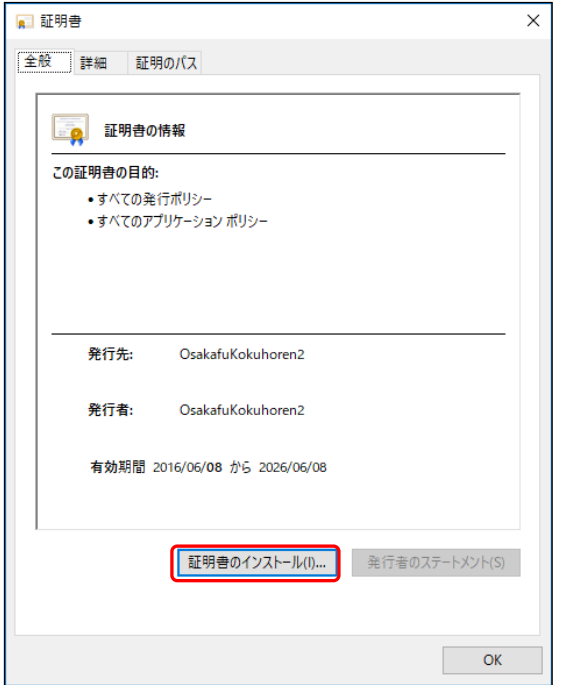

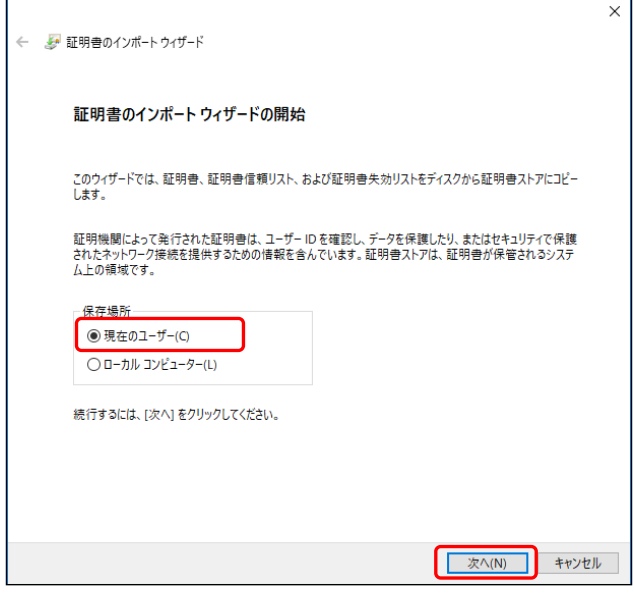

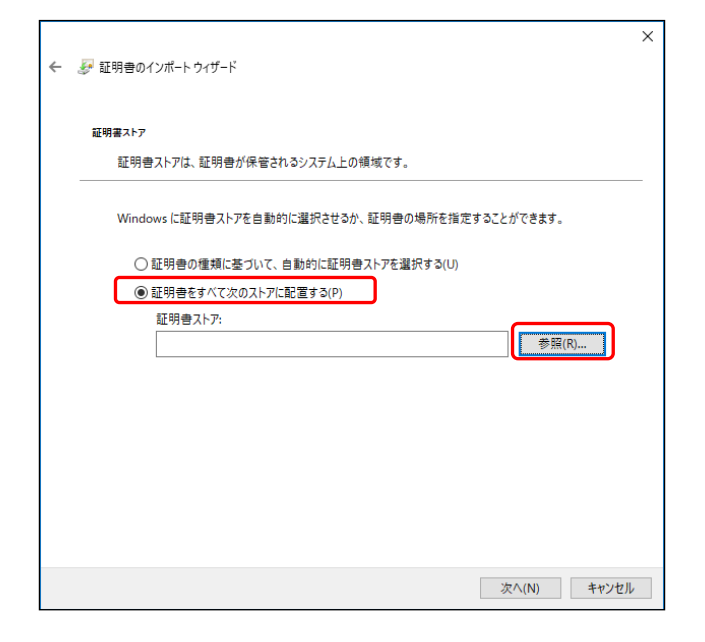

④ 「証明書」画面が表示されますの で、「証明書のインストール」ボタ ンをクリックします。

⑤ 「証明書のインポートウィザード」 画面が表示されますので、保存場 所の「現在のユーザー」を選択し、 「次ヘ」ボタンをクリックします。

⑥ 「証明書をすべて次のストアに 配置する」をクリックし、「参照」 ボタンをクリックします。

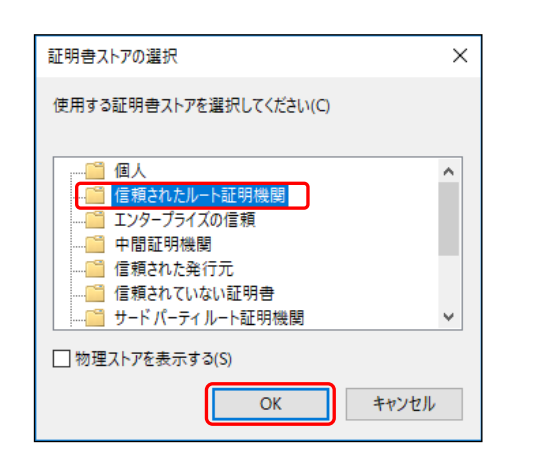

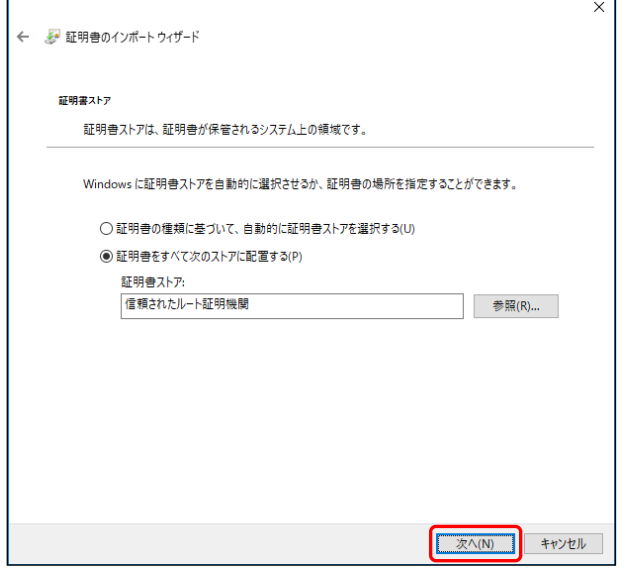

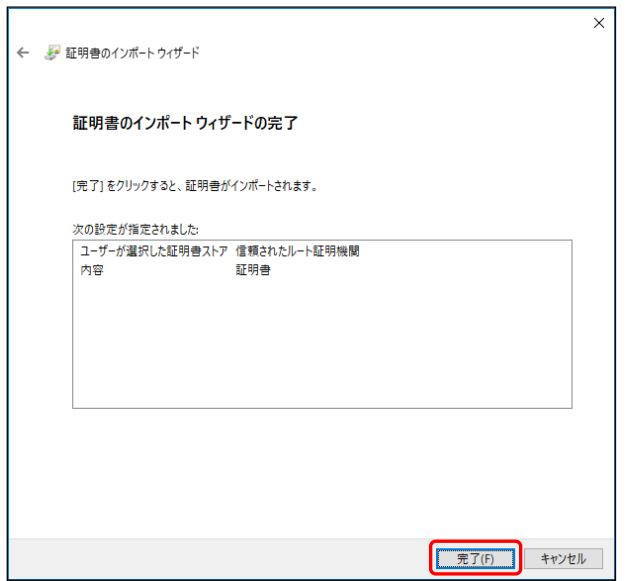

⑦ 「証明書ストアの選択」画面が表 示されますので、「信頼されたルー ト証明機関」をクリックし、「OK」 ボタンをクリックします。

⑧ 「証明書ストア」欄に「信頼され たルート証明機関」が表示されて いることを確認し、「次ヘ」ボタン をクリックします。

⑨ 「証明書のインポートウィザード の完了」と表示されますので、「完 了」ボタンをクリックします。

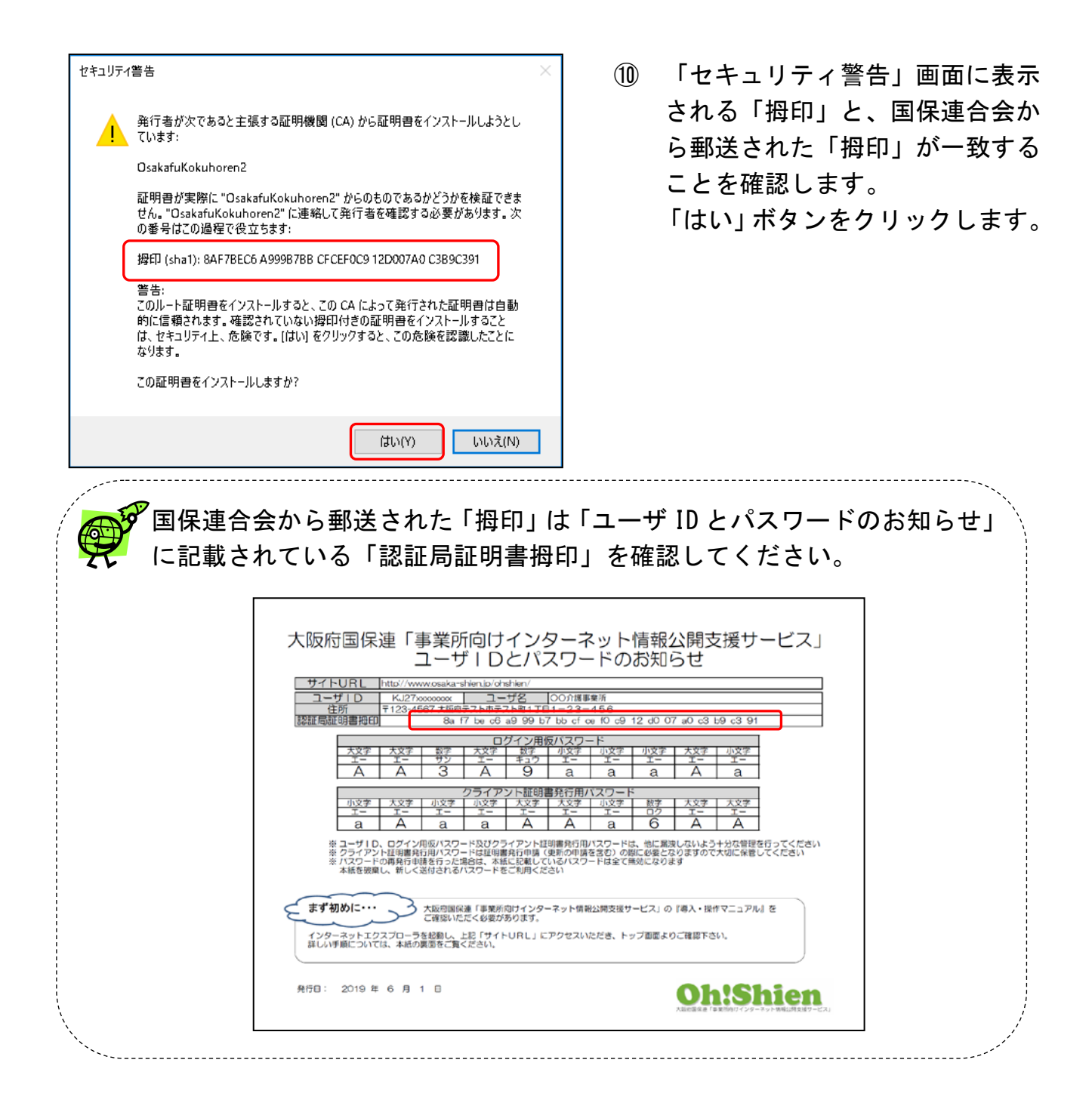

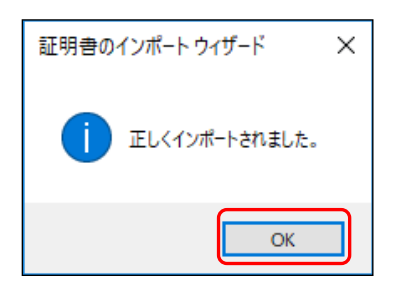

⑪ 「正しくインポートされました。」 と表示されると、インポートは完 了です。「OK」ボタンをクリック します。

 $\mathbf{S}^{p^{\prime}}$ 「セキュリティ警告」画面が表示されなかった場合や、再度確認する場合は、 「インターネットオプション」画面にある「コンテンツ」タブをクリックし、 「証明書」ボタンより確認することができます。 ① 「証明書」画面にある「信頼されたルート証明機関」タブをクリックし、 「発行先」が「OsakahuKokuhoren2」の証明書を選択し、「表示」ボタンを クリックします。 ② 表示された証明書の「詳細」タブをクリックし、「拇印」をクリックする と、拇印が表示されます。 証明書  $\Box$ exen  $\vee$ 全般 詳細 証明のパス 日的(N)· <すべて> 個人 ほかの人 中間証明機関 信頼されたルート証明機関 信頼された発行元 信頼されない発行元 表示(S): <すべて> フィールド 信 举行先 発行者 有効期限 フレンドリ名 ■サブジェクト OsakafuKokuhoren2 ....<br>Microsoft Root Certificate Auth ... Microsoft Root Certi 2035/06/24 Microsoft Root ... **RSA (2048 Bits)** Microsoft Root Certificate Auth... Microsoft Root Certi... 2036/03/23 Microsoft Root...  $05.00$ **NO LIABILITY ACCEPTED. (c)97.** NO LIABILITY ACCER 2004/01/08 VeriSian Time S 图 キー使用法 Digital Signature, Certificate ... | ④|| + - 1史用法<br>| 50|| サブジェクト キー議別子<br>| 50|| CA パージョン **India** fa1db56f1f5c00c6e84d8f582... DuoVadis Root Certification Aut... QuoVadis Root Certif... 2021/03/18 Von **OugVadi** 。<br>Symantec Enterprise Mobile Ro... Symantec Enterprise ... 2032/03/15 <なし> 基本制限  $\overline{\mathbb{Z}_2}$  Thawte Timestamping CA Thawte Timestampin... 2021/01/01 Thawte Timesta UTN-USERFirst-Object UTN-USERFirst-Object 2019/07/10 Sectigo (UTN O... VeriSign Class 3 Public Primary C... VeriSign Class 3 Publ... 2036/07/17 VeriSign 12d007a0c3b9c3 فأناه فتروه الد  $5777457$ インポート(I)... | エクスポート(E)... | 削除(R) 詳細設定(A) 証明書の目的 <すべて> プロパティの編集(E)... ファイルにコピー(C)... 表示(V) **閉じる(C)**  $\alpha$ 認証局証明書をインポートしなかった場合、もしくは正しくインポートされ なかった場合、「Oh!Shien」ご利用時に下のエラー画面が表示されます。 エラー画面が表示される場合は、「2.3.」の手順に沿って、認証局証明書を インポートしてください。  $\Box$  $\times$ 价 ☆ # ©

### このサイトは安全ではありません

 $\ddot{\phantom{0}}$ 

だれかが利用者を騙そうとしているか、サーバーに送信されたデータを盗み取ろうとしている可能性が あります。このサイトをすぐに閉じてください。

認証局証明書が正しくインポートされているにも関わらず、上のエラー画面 が表示される場合は、お使いのウイルス対策ソフトが原因の可能性があり ます。お使いのウイルス対策ソフトのマニュアル等をご確認ください。

### <span id="page-13-0"></span>2.4. ログイン(仮パスワード)

「Oh!Shien」に初めてログインする場合は、国保連合会から郵送された「ログ イン用仮パスワード」を使用し、ログインします。

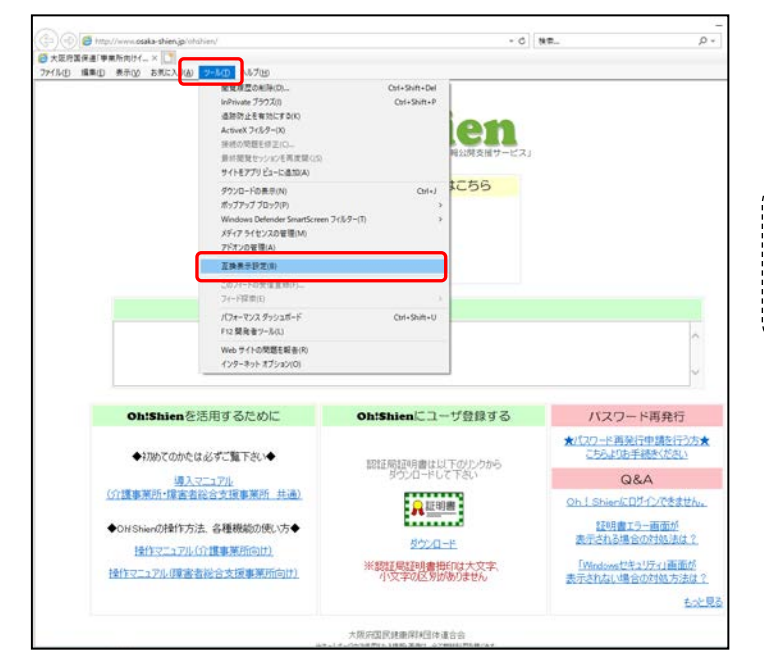

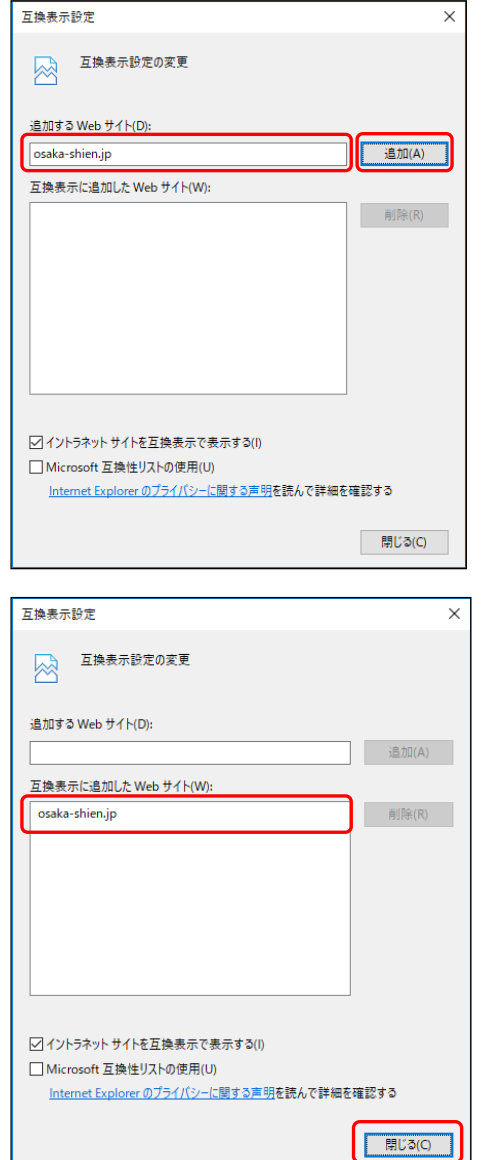

① 「Oh!Shien」のトップページ より、「ツール」→「互換表示設定」 をクリックします。

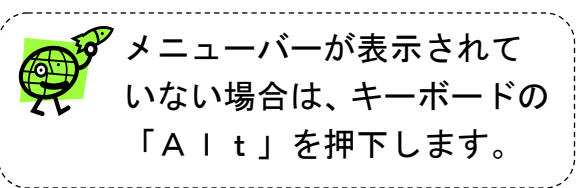

② 「追加する Web サイト」に「osakashien.jp」が表示されていることを 確認し、「追加」ボタンをクリック します。

③ 「互換表示に追加した Web サイト」 欄に次のURLが追加されたこと を確認した後、「閉じる」ボタンを クリックします。

osaka-shien.jp

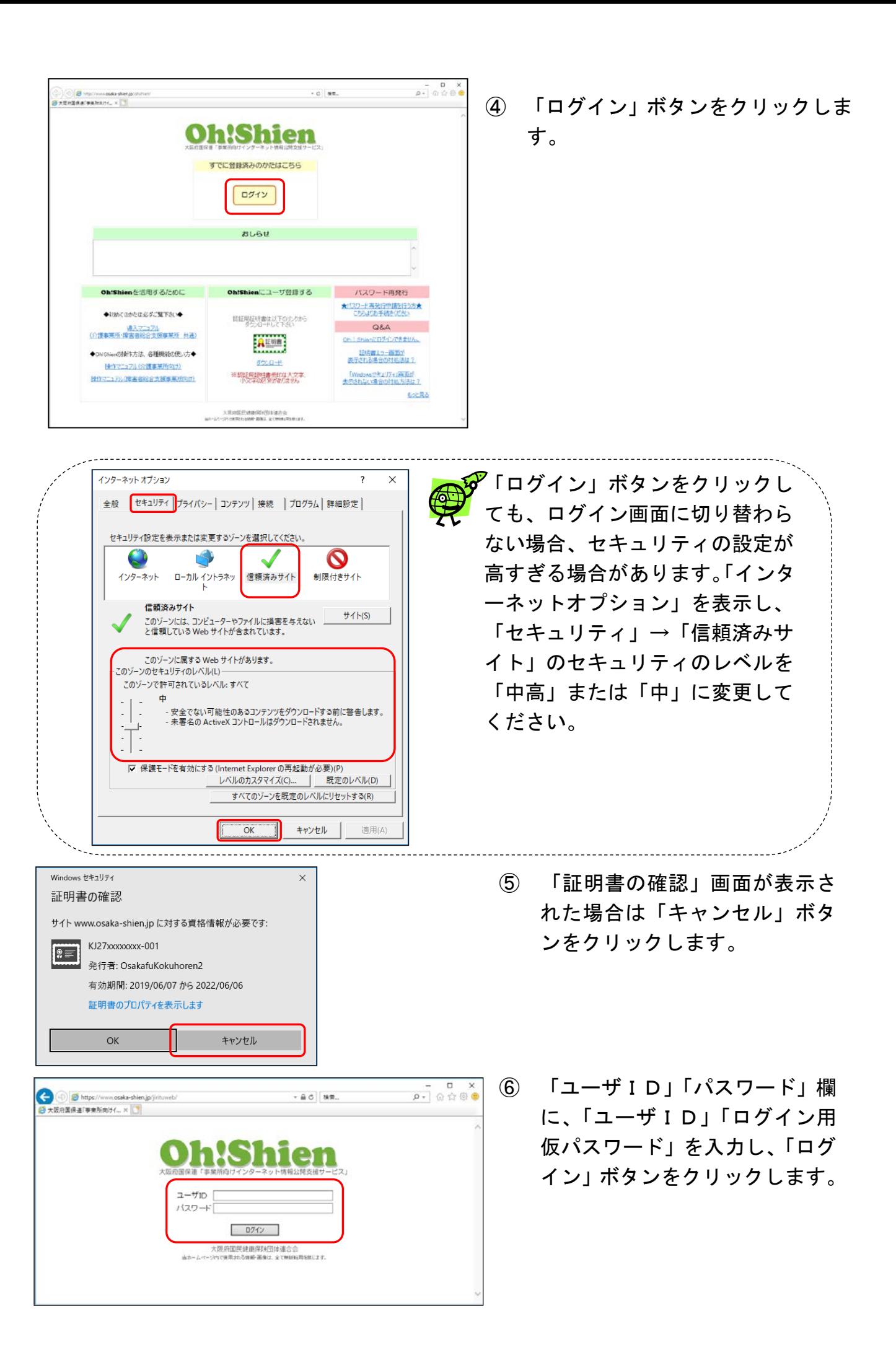

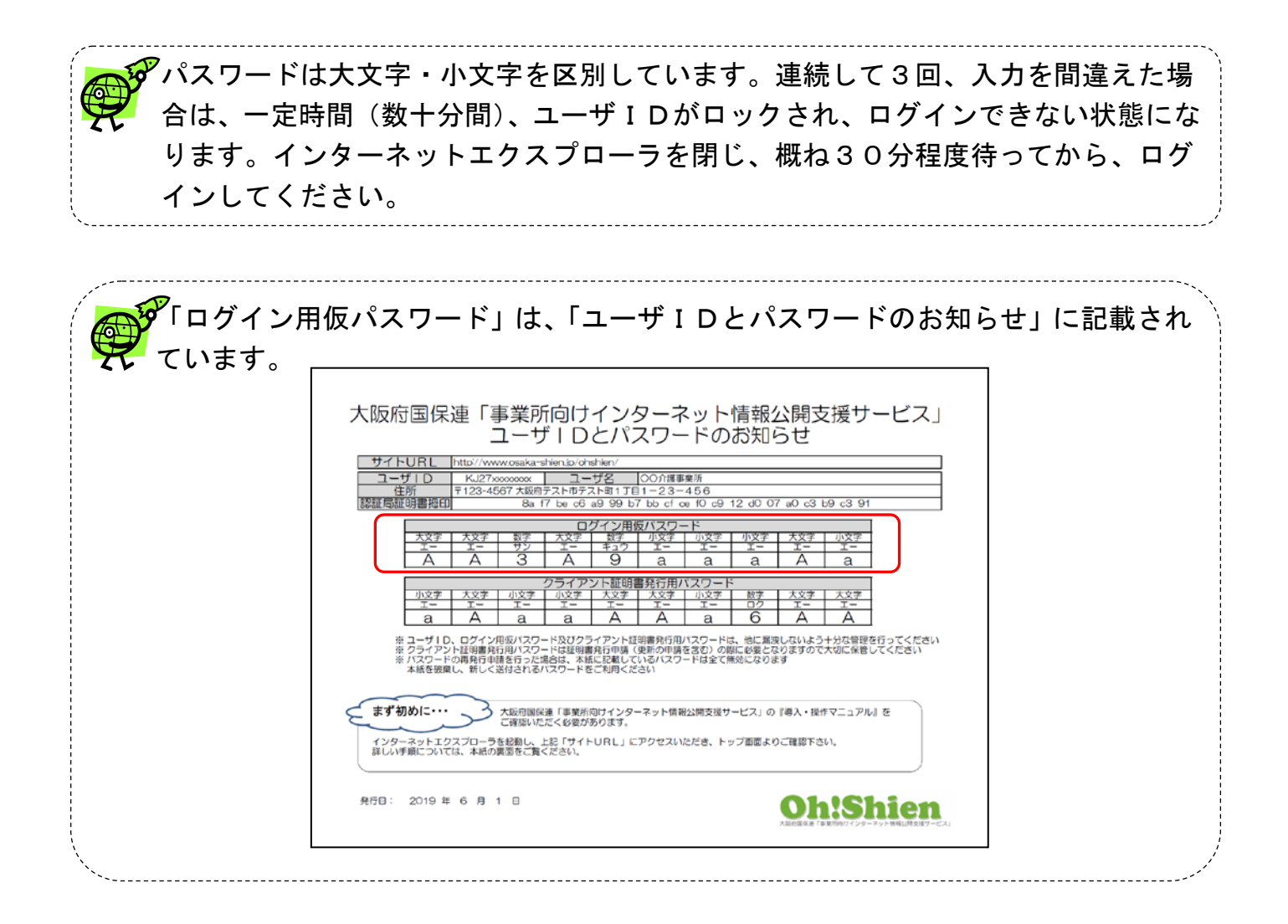

### <span id="page-16-0"></span>2.5. 仮パスワードの変更

←<br>● 大阪府国保道「甲東所向けイ... × □

「ログイン用仮パスワード」から、任意のパスワードに変更します。変更後のパスワー ドは、国保連合会では管理できなくなるため、紛失しないよう厳重な管理が必要です。

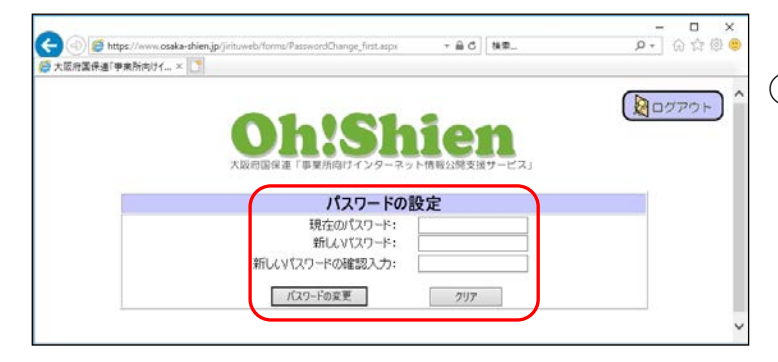

rdChange first.aspx

パスワードの設定 パスワードが更新されました クライアント証明書<br>発行の手続きを行う

**Top Page** トップページへ

 $-$  a d  $\sqrt{82}$ 

en

① 「現在のパスワード」欄に「ログ イン用仮パスワード」を入力しま す。

「新しいパスワード」「新しいパ スワードの確認入力」欄に変更後 のパスワードを入力し、「パスワ ードの変更」ボタンをクリックし ます。

② 「パスワードが更新されました」 と表示されると、パスワード変 更完了です。「クライアント証明 書発行の手続きを行う」ボタン をクリックし、クライアント証 明書の発行申請に進みます。

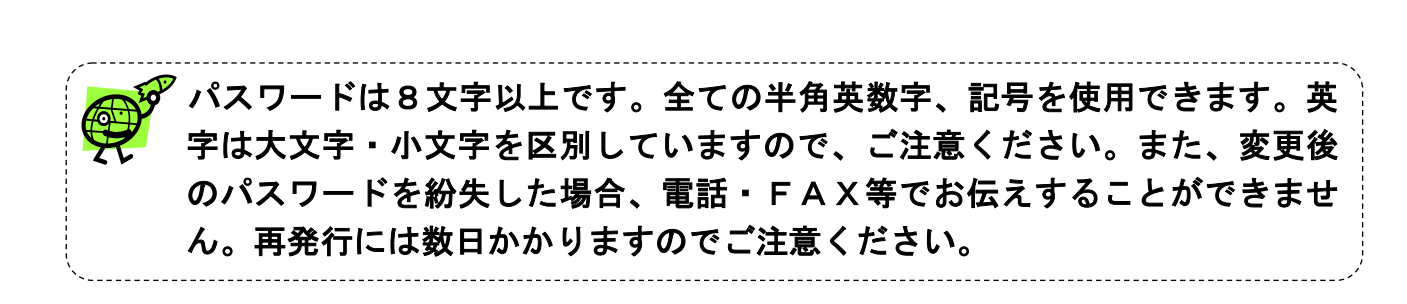

 $\begin{array}{c|c|c|c} \n\hline\n\text{L} & \text{L} & \text{R} & \text{R} \\
\hline\n\text{L} & \text{R} & \text{R} & \text{R} & \text{R} & \text{R} \\
\hline\n\text{L} & \text{R} & \text{R} & \text{R} & \text{R} & \text{R} & \text{R} \\
\hline\n\text{L} & \text{R} & \text{R} & \text{R} & \text{R} & \text{R} & \text{R} & \text{R} \\
\hline\n\text{L} & \text{R} & \text{R} & \text{R} & \text{R} & \text{R}$ 

 $Q$ <sub>0777</sub>

### (参考)ログイン用パスワードの有効期限について

ログイン用パスワードの有効期間は、1年間です。有効期限の1ヶ月前から、ログイン 時に警告画面が表示されます。有効期限を過ぎると、パスワード変更が表示され、パスワ ードを変更するまでログインができなくなります。(パスワードを変更すると、通常通り使 用できます。)

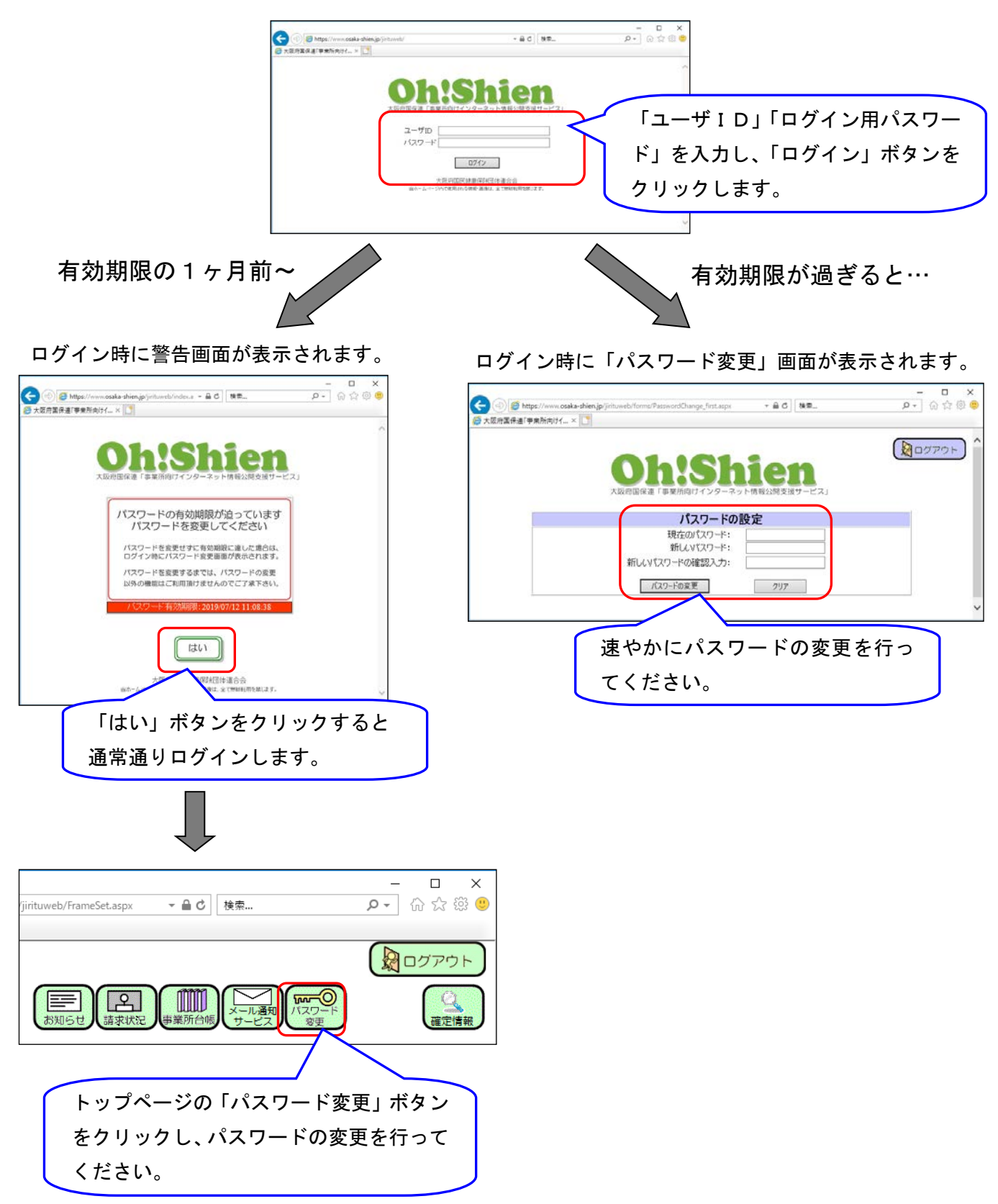

#### <span id="page-18-0"></span>2.6.クライアント証明書の発行申請

「Oh!Shien」の不正な利用を防止するため、使用するパソコン(クライアント) に国保連合会が発行する証明書(無償)をダウンロード・インポートしておく必要があり ます。

クライアント証明書は、ユーザが「Oh!Shien」から発行申請し、国保連合会が 発行します。(申請から1~2営業日かかります。)

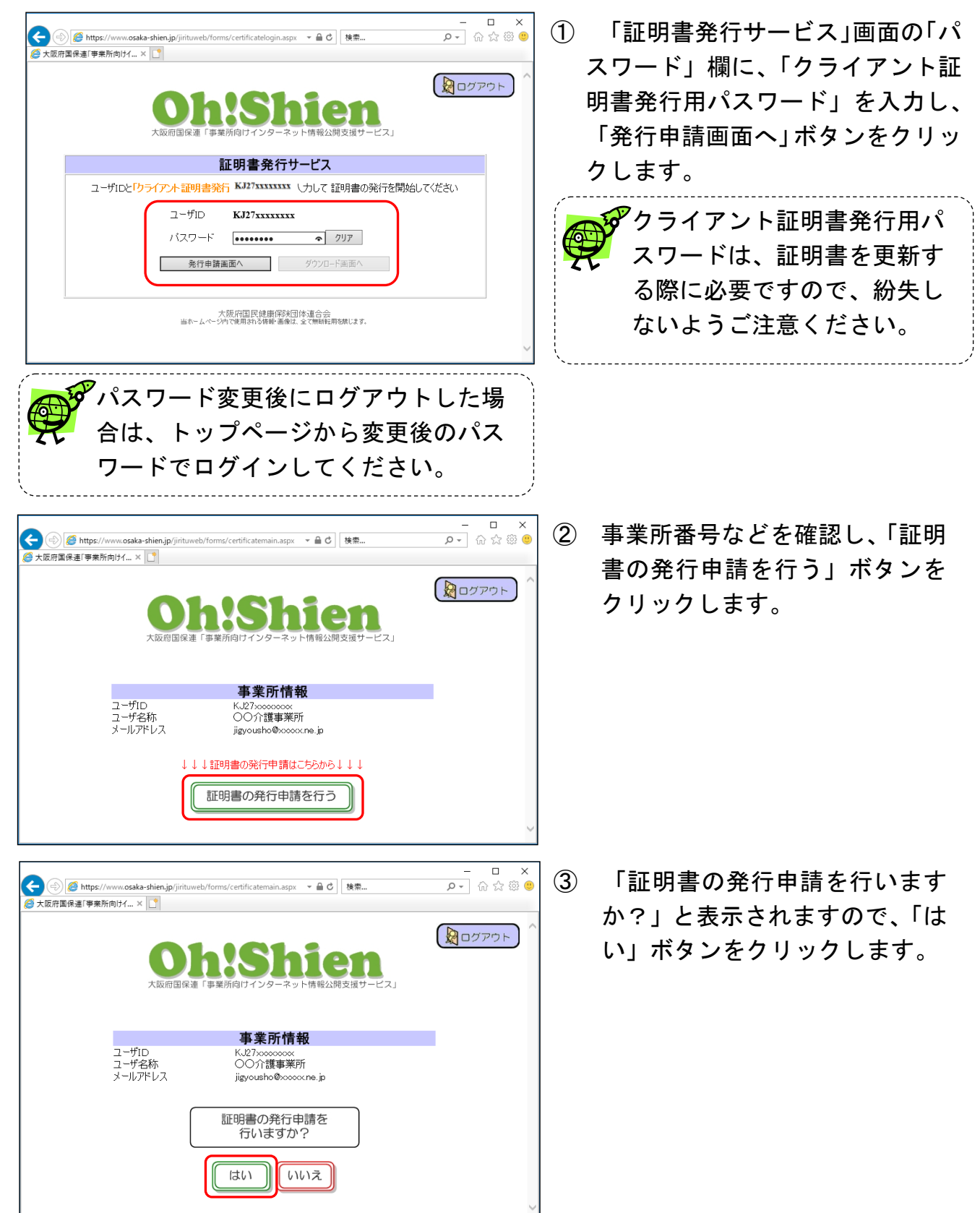

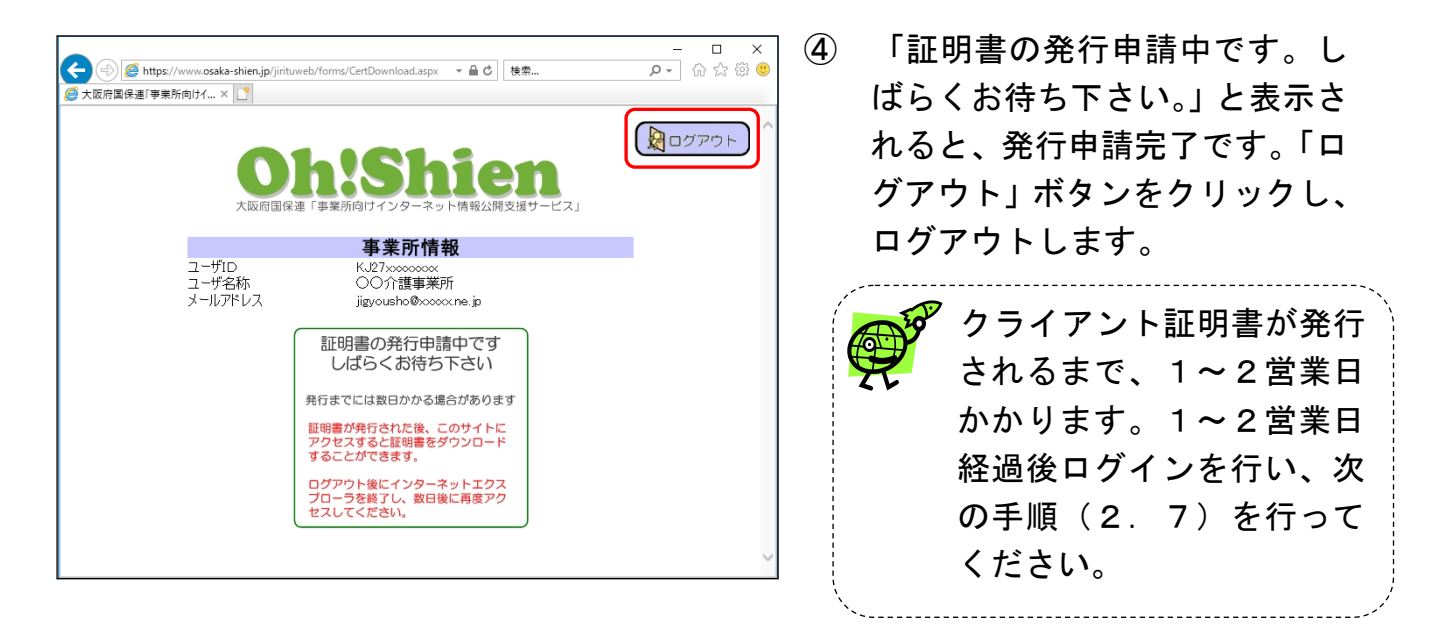

#### (参考)証明書の有効期限確認について

「証明書発行サービス」画面の「発行申請画面へ」ボタンをクリック後、発行済みの証 明書有効期限が3ヶ月以上残っている場合は、発行申請を続行するかどうかの確認メッセ ージが表示されます。申請を続行する場合は「はい」をクリックし処理を続行します。申 請せずに発行済みの証明書をダウンロードする場合は「いいえ」をクリックし、「証明書発 行サービス」画面で「ダウンロード画面へ」ボタンをクリックします。

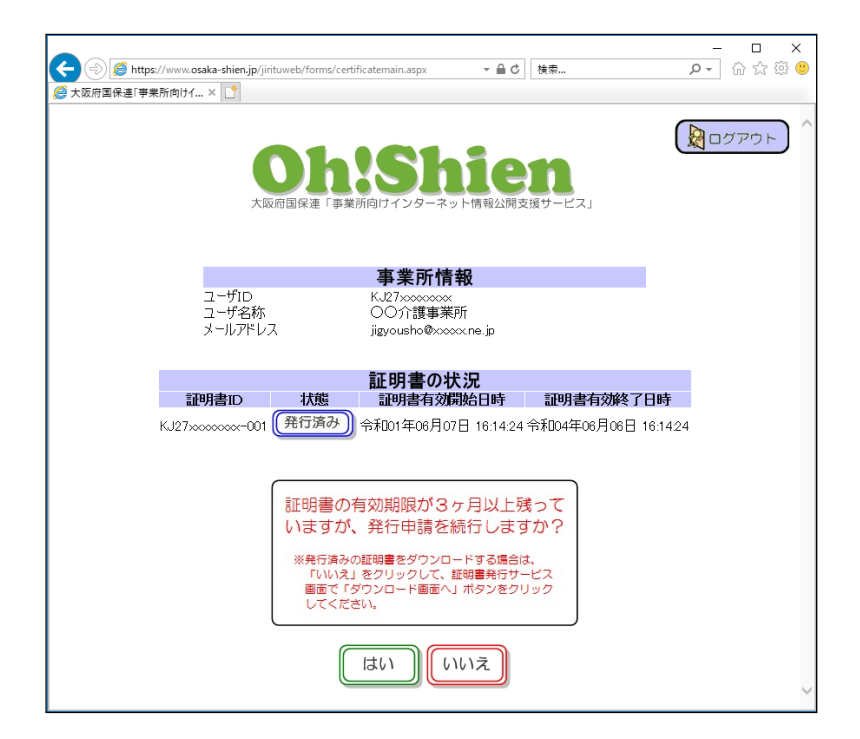

#### <span id="page-20-0"></span>2.7.クライアント証明書のダウンロード・インポート

発行されたクライアント証明書を、パソコン(クライアント)にインポートします。

 $\begin{array}{c|c|c} \mathbf{x} & \mathbf{u} & - \\ \hline \mathbf{e} & \mathbf{e} & \mathbf{e} & \mathbf{e} \\ \hline \mathbf{e} & \mathbf{e} & \mathbf{e} & \mathbf{e} \end{array}$ 

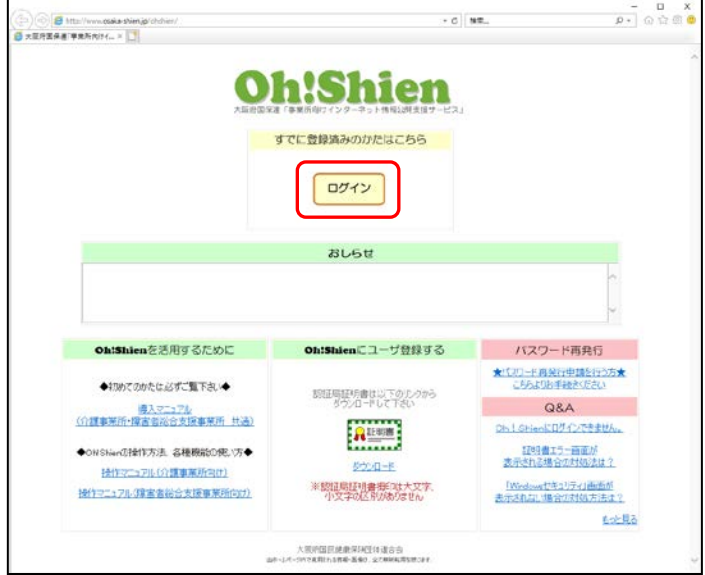

 $-40$  ME.

←<br>◎大阪府画保道「学家所向けイ... × |■<br>◎大阪府画保道「学家所向けイ... × |■

 $7 - f(n)$  $1577 - 6$  ① 「Oh!Shien」のトップペ ージを表示し、「ログイン」ボタン をクリックします。

② ユーザID、パスワード(変更後) を入力し、「ログイン」ボタンをク リックします。

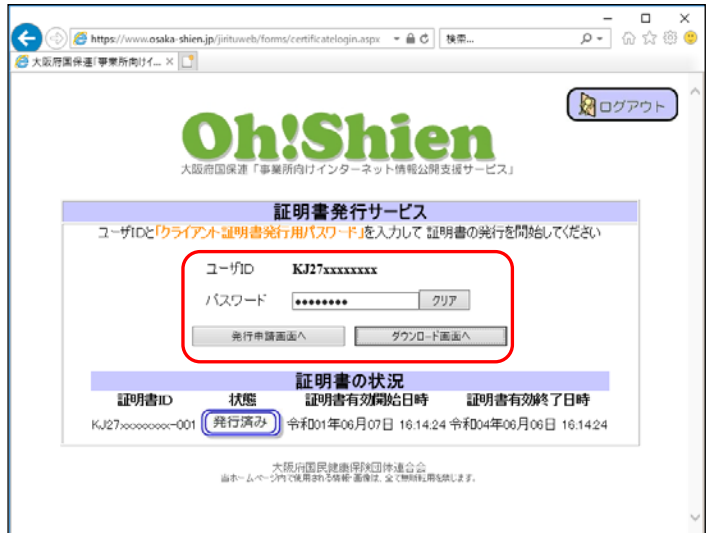

 $020$ 大阪府国民競掛保険活動制金会<br>お本人や小で使用865体配番組、全て無用は特別はま

> ③ 「証明書発行サービス」画面が表 示されますので、「パスワード」欄 に「クライアント証明書発行用パ スワード」を入力し、「ダウンロー ド画面へ」ボタンをクリックしま す。

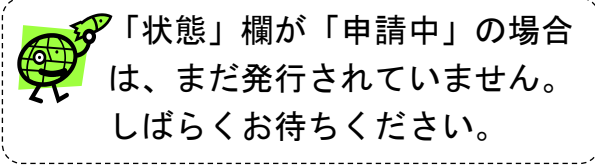

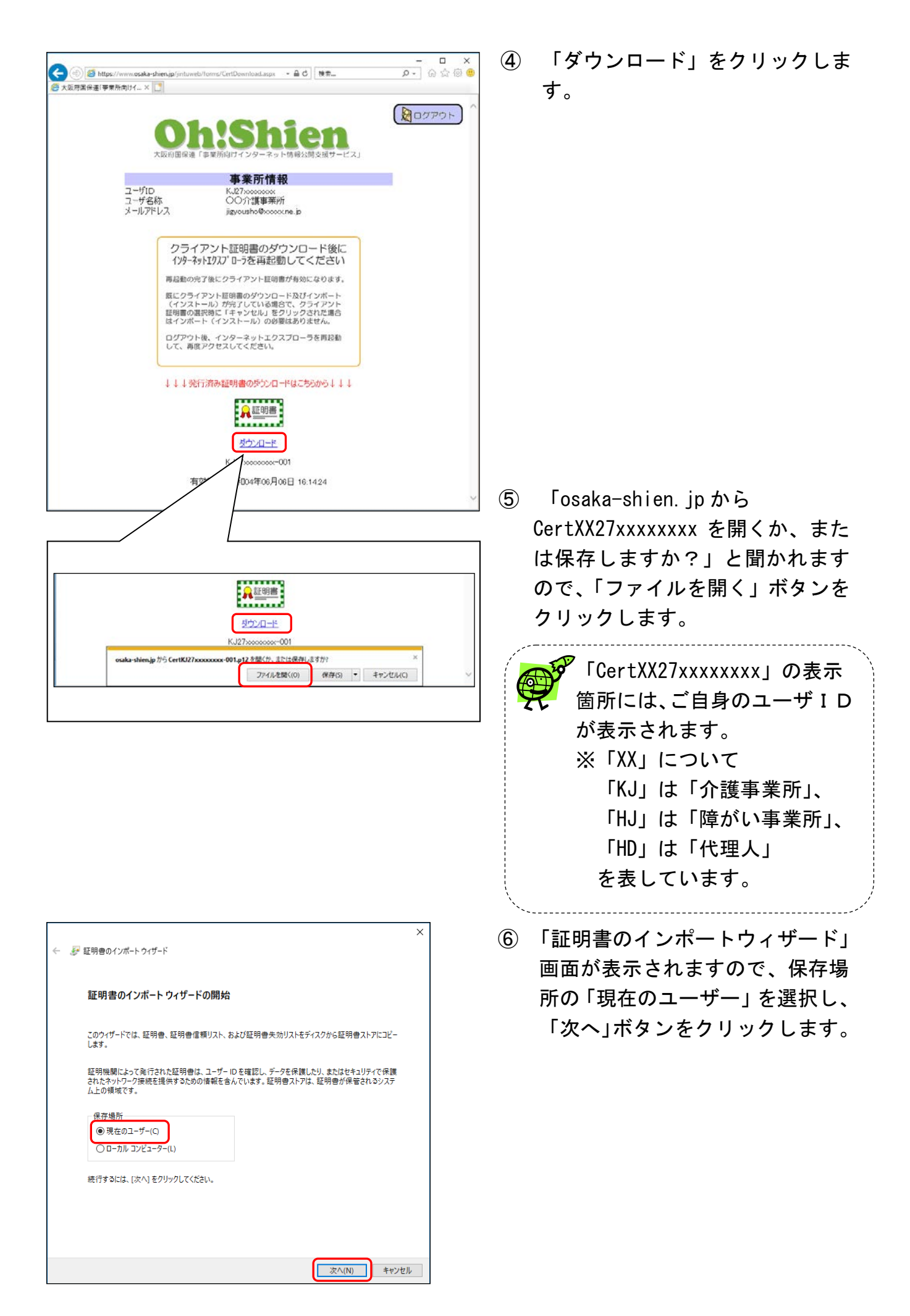

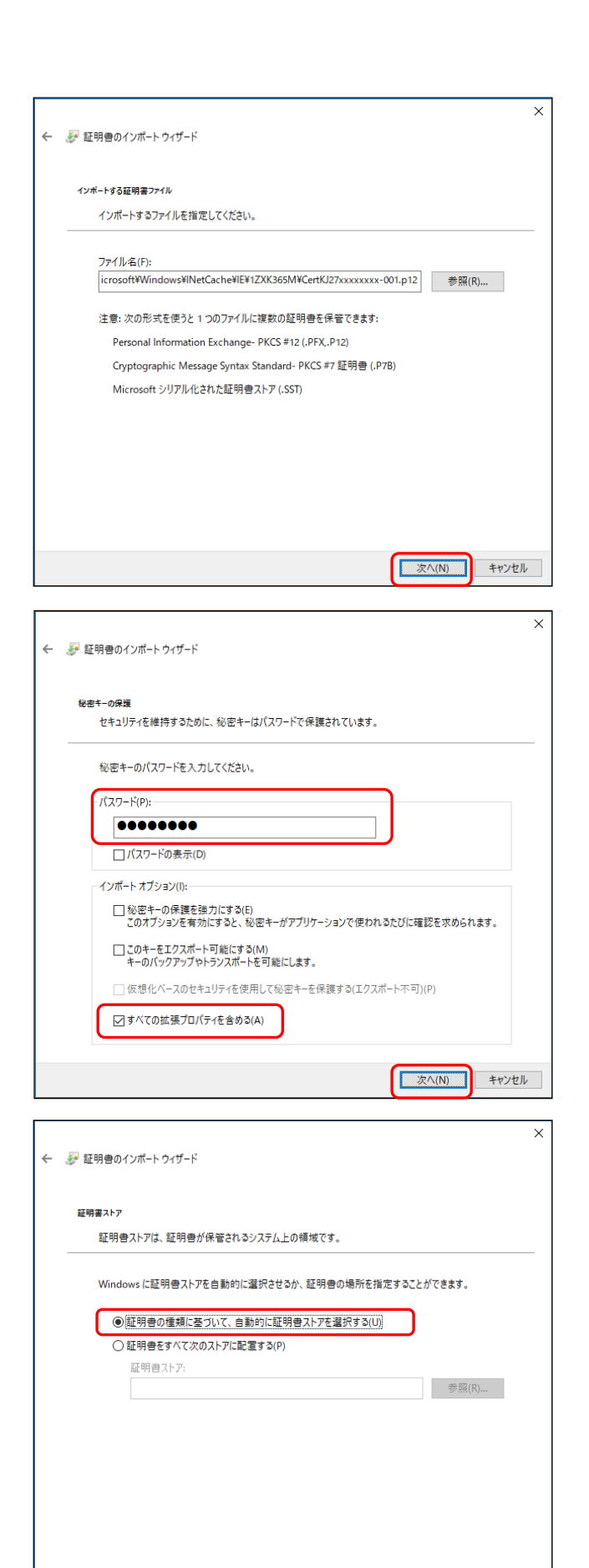

⑦ インポートする証明書ファイルが 表示されますので、「次へ」ボタン をクリックします。

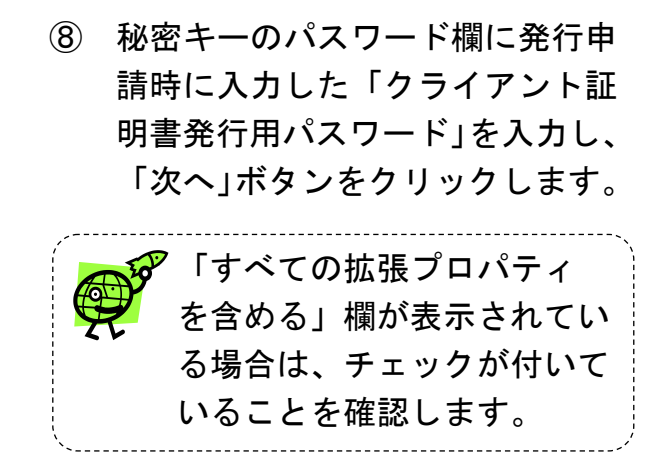

⑨ 「証明書の種類に基づいて、自動 的に証明書ストアを選択する」に チェックが付いていることを確認 して、「次へ」ボタンをクリックし ます。

キャンセル

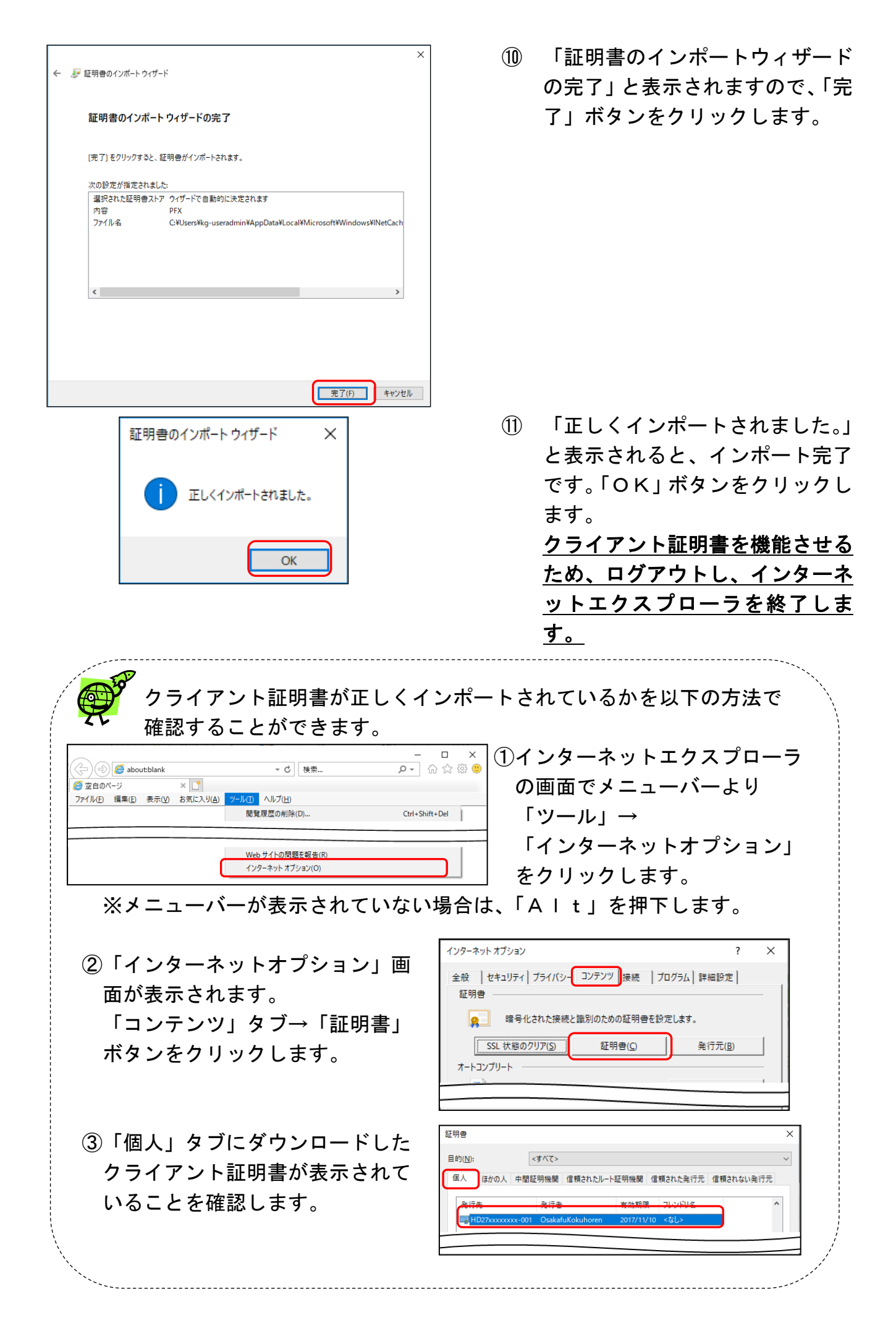

### <span id="page-24-0"></span>2.8.ログイン

「Oh!Shien」にログインします。国保連合会が発行したユーザの「クライアン ト証明書」と、「ユーザID」「パスワード(変更後)」により、正規の利用者であることが 認証されます。

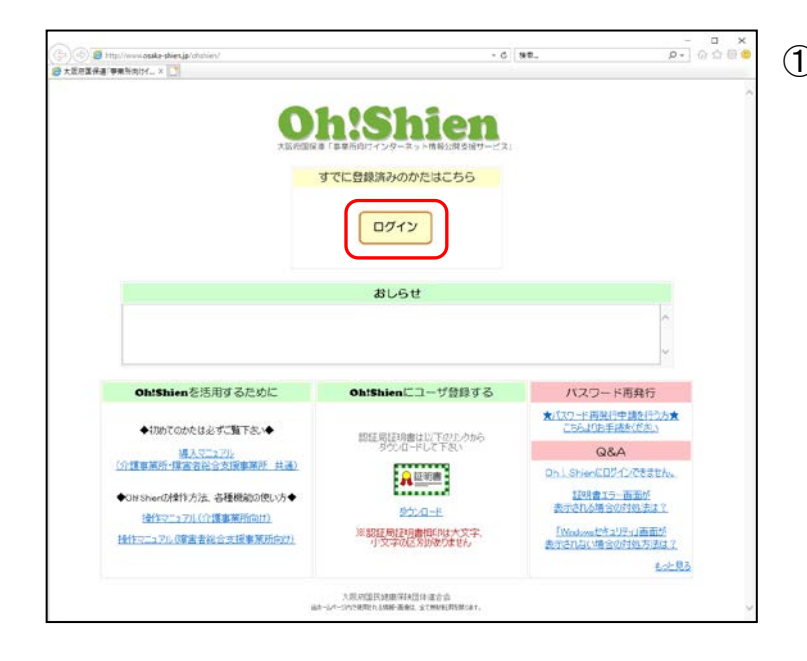

① 「Oh!Shien」のトップペ ージを表示し、「ログイン」ボタン をクリックします。

認証局証明書をインポートしなかった場合、もしくは正しくインポートされ なかった場合、「Oh!Shien」ご利用時に下のエラー画面が表示されます。 エラー画面が表示される場合は、「2.3.1の手順に沿って、認証局証明書を インポートしてください。

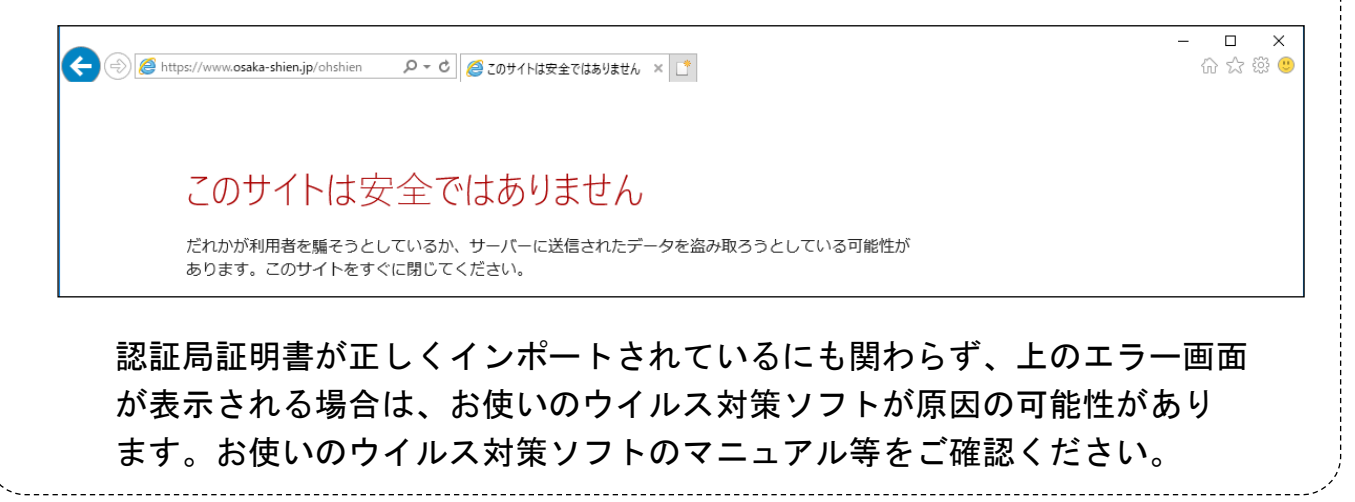

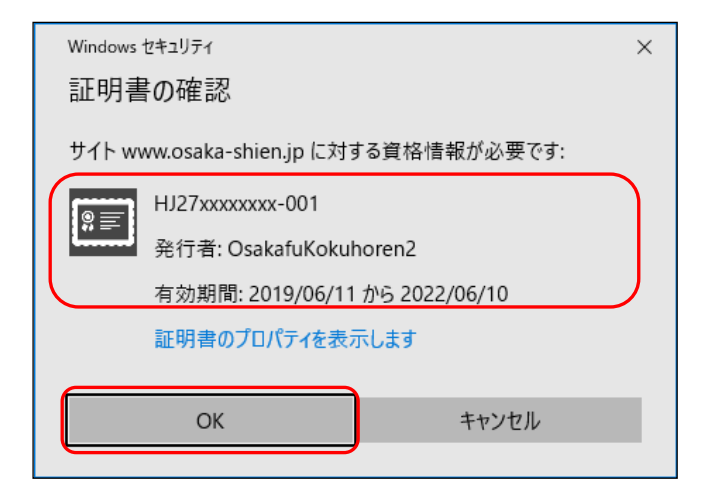

② 「Windows セキュリティ」画面が 表示されますので、

ログインするユーザIDと同じI Dの証明書 (クライアント証明書) が表示されていること

を確認し、「OK」ボタンをクリッ クします。

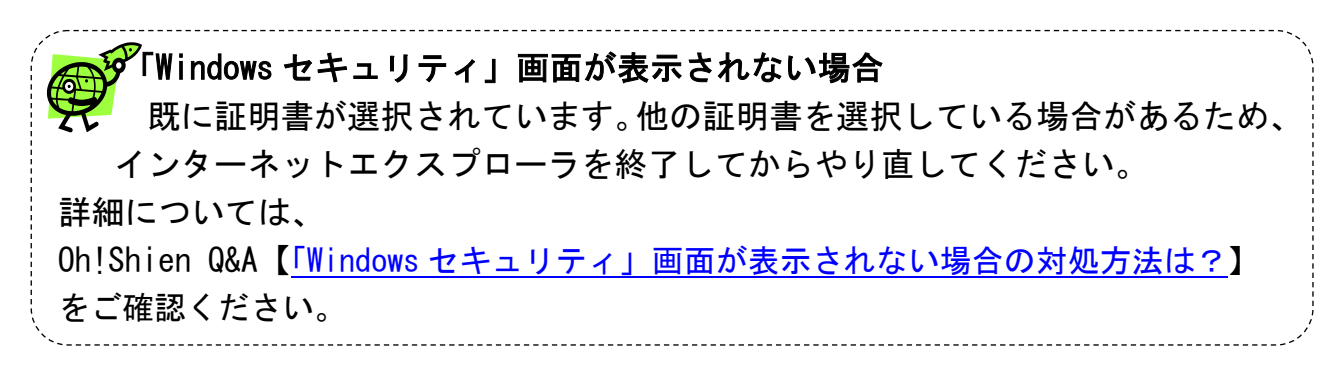

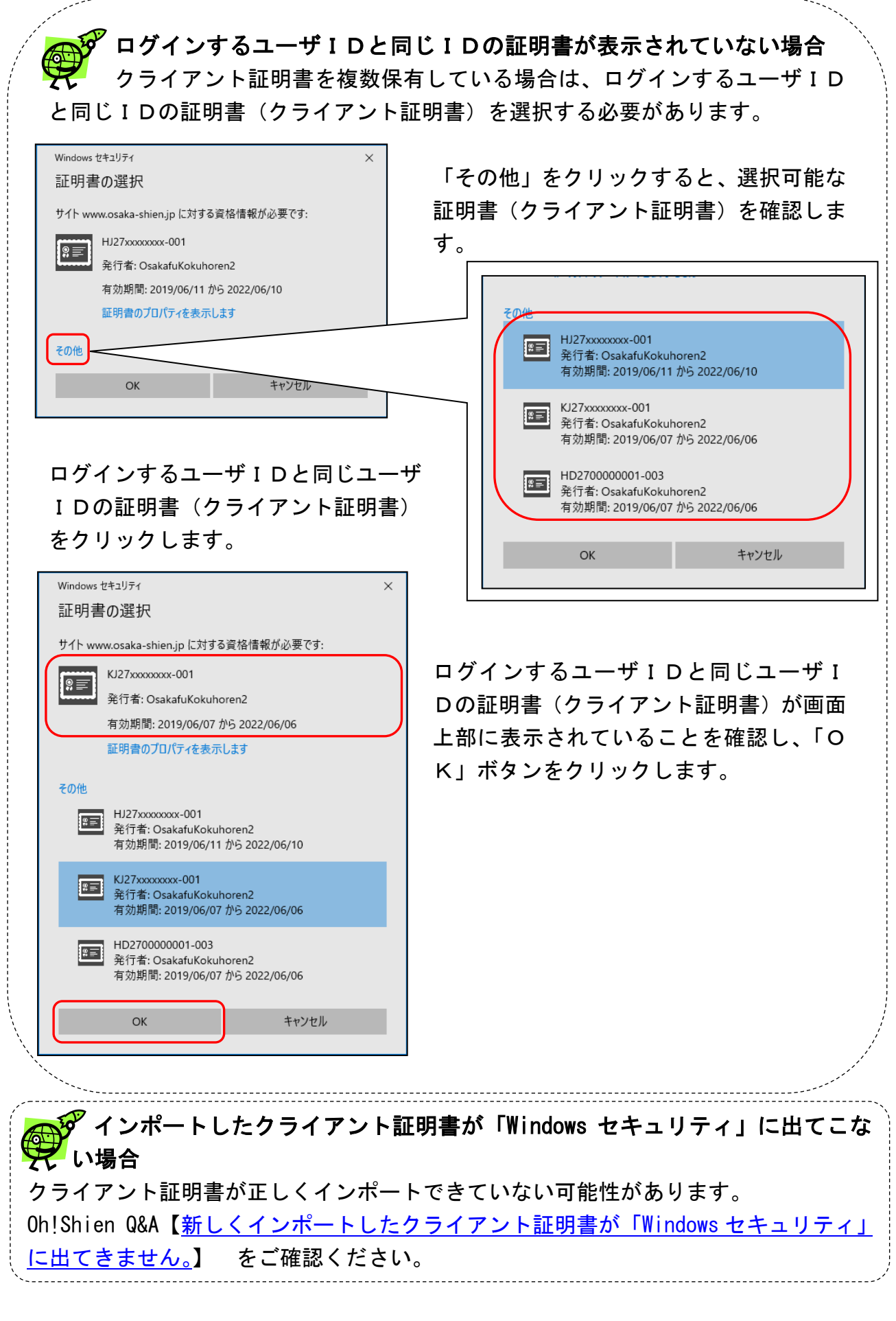

※ログインするユーザIDと同じIDの証明書を選択されていない場合、「Oh!Shien」に ログインできません

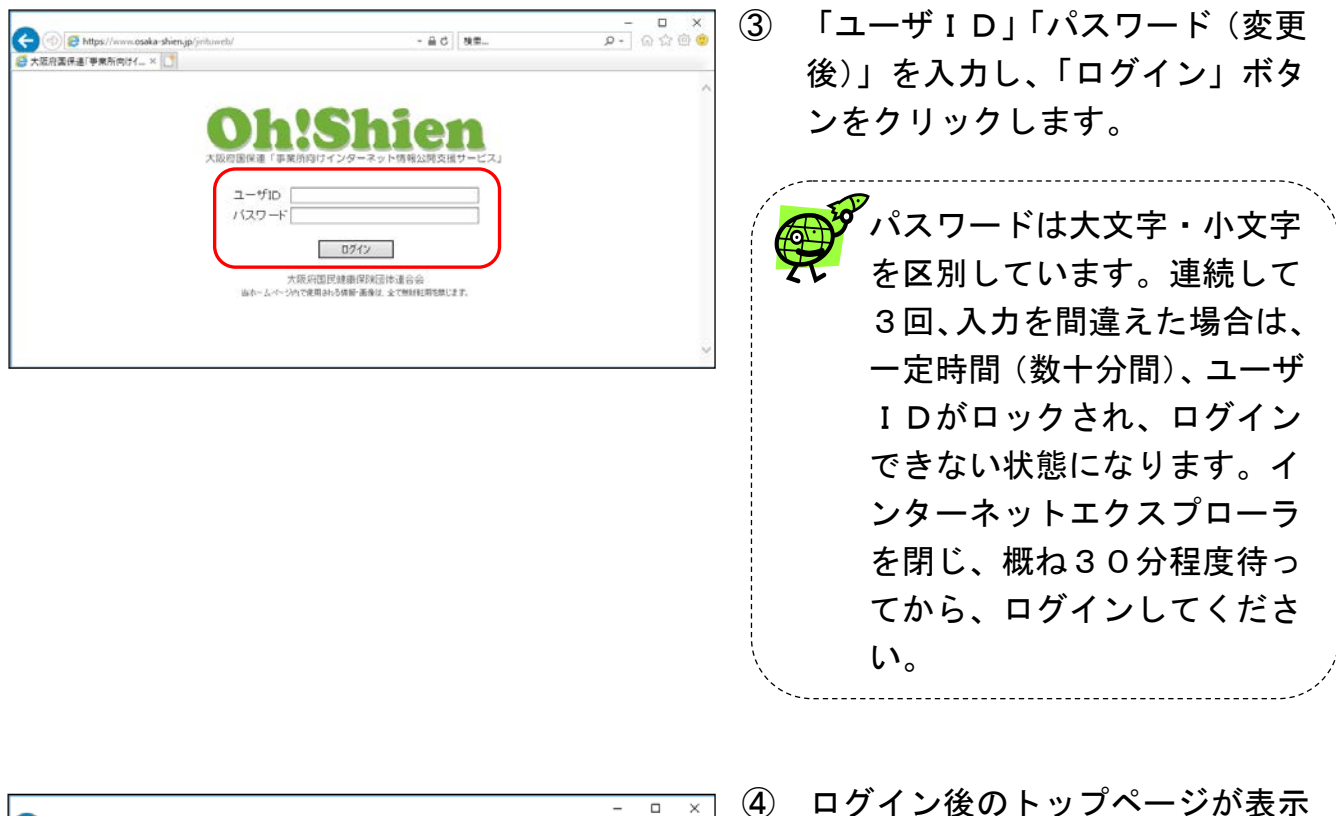

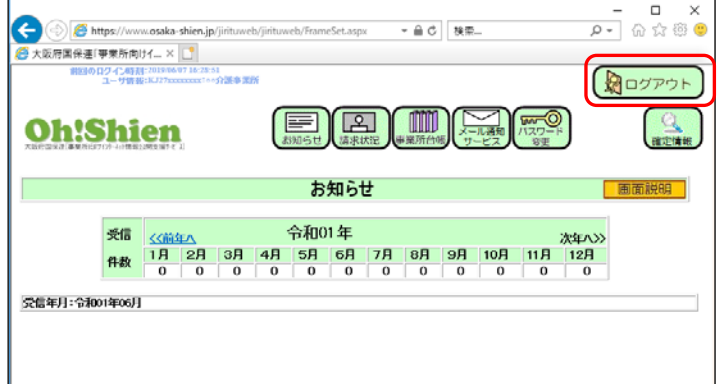

④ ログイン後のトップページが表示 されます。ログアウトする場合は、 「ログアウト」ボタンをクリック します。

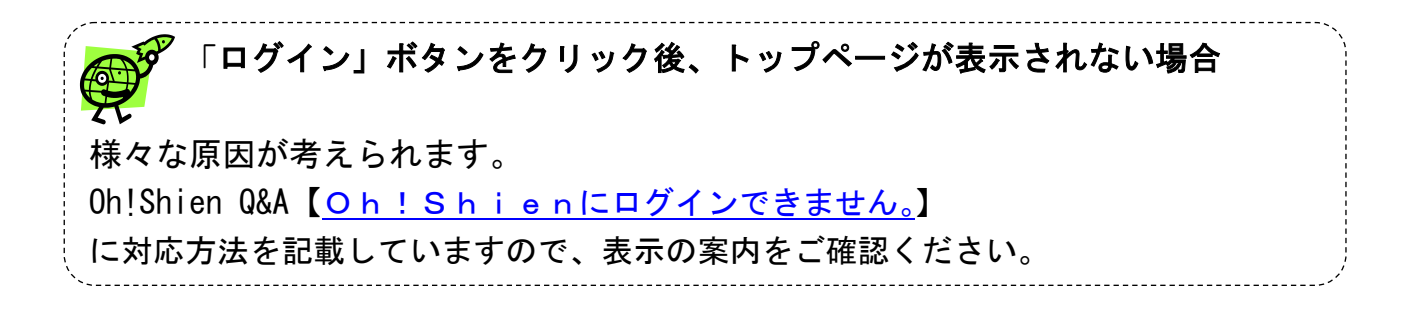

### <span id="page-28-0"></span>3.その他

#### <span id="page-28-1"></span>3.1.パスワードの再発行

「ログイン用パスワード」及び「クライアント証明書発行用パスワード」を紛失(忘却) した場合、再発行申請を行います。

再発行を行うと、それまでに設定されていた「ログイン用パスワード」と「クライアン ト証明書発行用パスワード」が再設定され、発行済みのクライアント証明書があった場合 は有効期限内であっても無効になりますのでご留意ください。申請後、「ユーザIDとパス ワードのお知らせ」が国保連合会から郵送されますので、受け取り確認後、「2.5.仮パ スワードの変更」「2.6.クライアント証明書の発行申請」を行います。

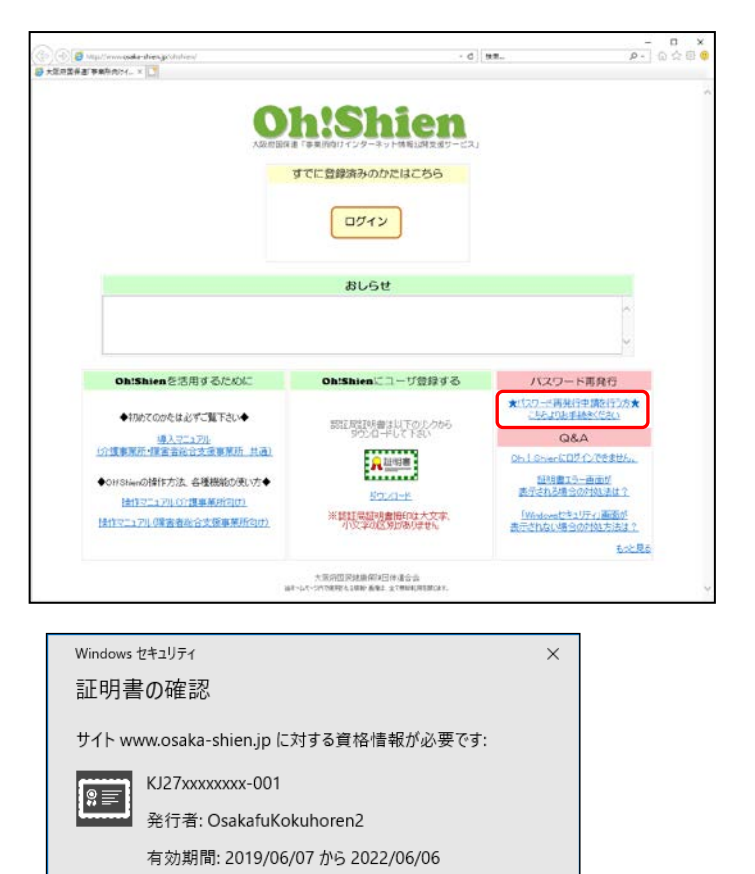

① 「Oh!Shien」のトップペ ージを表示し、パスワード再発行 欄の「★パスワード再発行申請を 行う方★こちらよりお手続きくだ さい」をクリックします。

②「証明書の確認」画面が表示され た時は、「キャンセル」ボタンを クリックします。

③「パスワード再発行申請」画面で 必要項目を入力し、「申請」を クリックします。

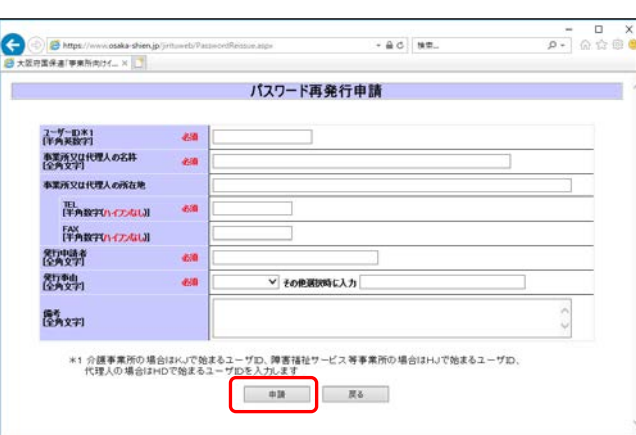

キャンヤル

証明書のプロパティを表示します

OK

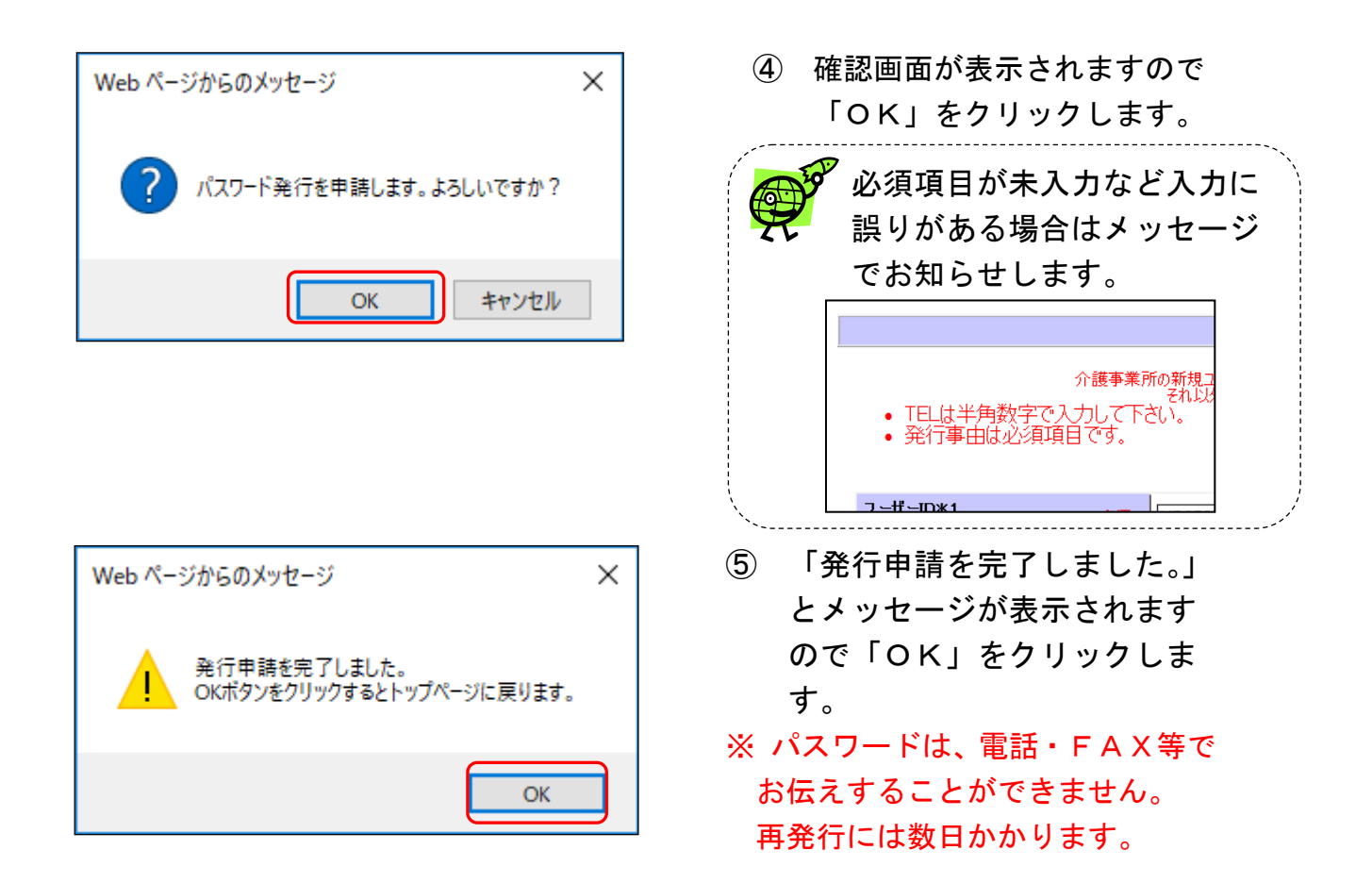

#### <span id="page-30-0"></span>3.2.クライアント証明書の更新

クライアント証明書の有効期間は3年間です。有効期限の1ヶ月前から、ログイン時に 警告画面が表示されます。有効期限を過ぎると証明書が無効となり、ログインできなくな ります。その場合はクライアント証明書を申請及びダウンロード・インポート作業を行う ことで、通常通り使用することができます。

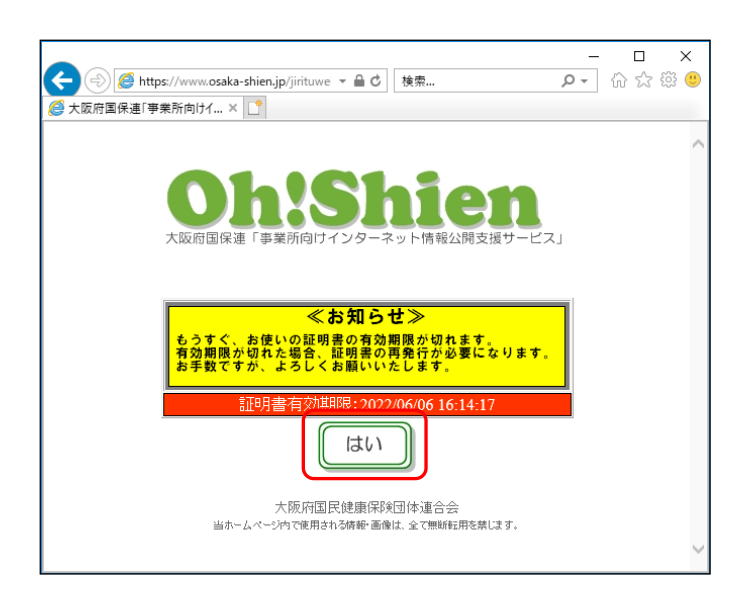

- ① 有効期限の1ヶ月前から、ロ グイン時に警告画面が表示され ます。クライアント証明書を更 新する場合は「はい」ボタンを クリックします。「Oh!Shi en」ログイン後の画面が表示 されますので、「ログアウト」ボ タンをクリックし、起動してい る全てのインターネットエクス プローラを閉じます。
- ② 再度「Oh!Shien」のト ップページを表示し、「ログイ ン」ボタンをクリックします。

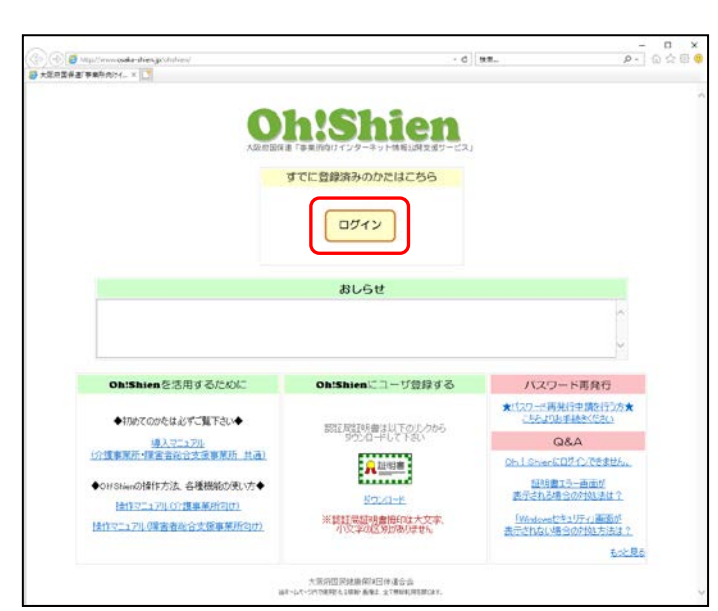

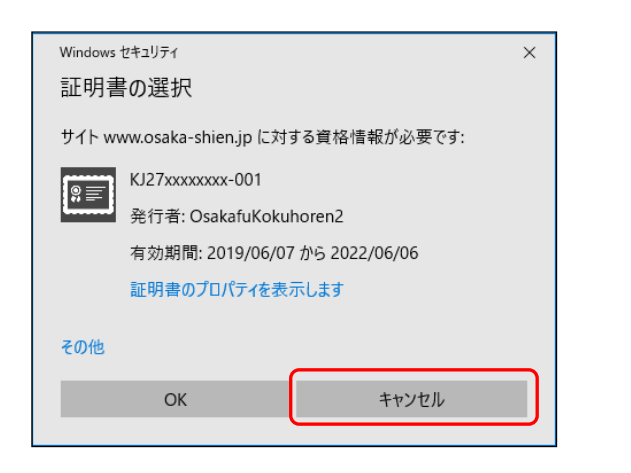

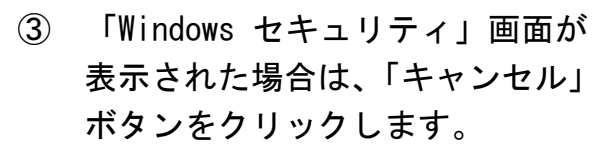

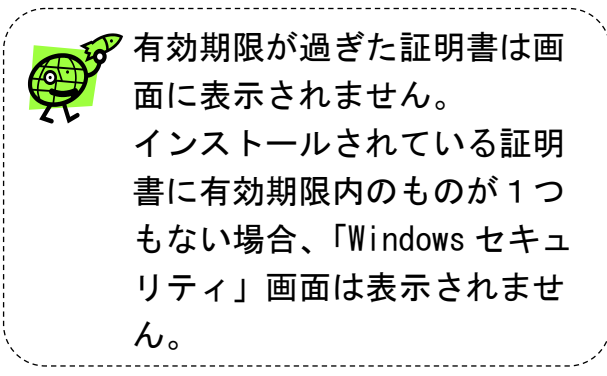

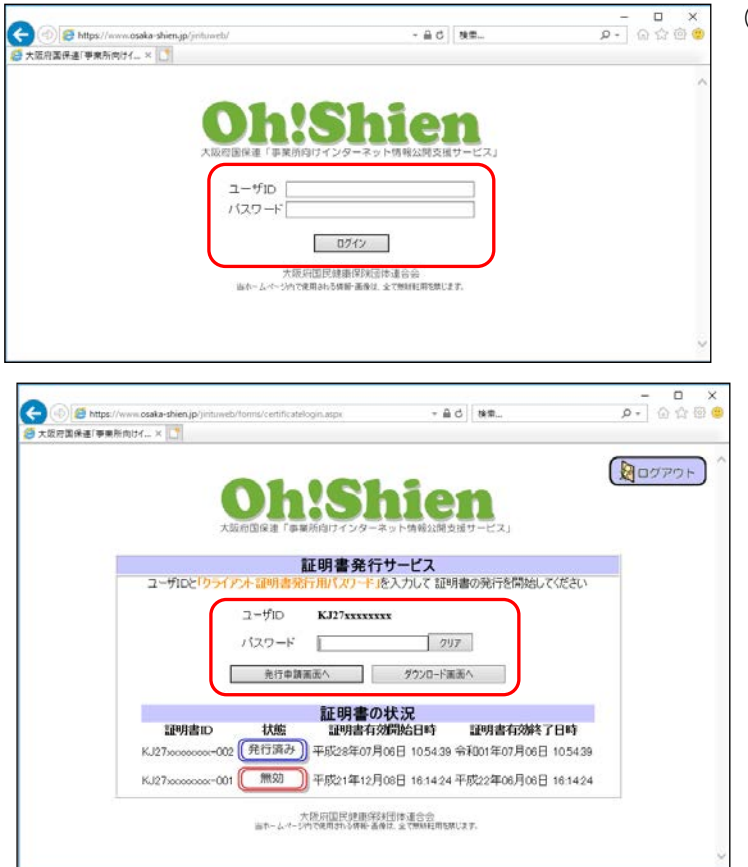

④ 「ユーザID」「パスワード」を 入力し、「ログイン」ボタンをクリ ックします。

⑤ 「証明書発行サービス」画面より、 「パスワード」欄に、「クライア ント証明書発行用パスワード」を 入力します。「証明書の発行を開 始する」ボタンをクリックし、発 行申請画面に進みます。(有効な、 または無効になった証明書があ る場合は、画面に表示されます。) 以降は、「2.6.クライアント 証明書の発行申請」、「2.7.ク ライアント証明書のダウンロー ド・インポート」を実施します。

#### <span id="page-32-0"></span>3.3.代理請求時の制限

請求事務を代理人へ委任している場合(代理請求の場合)は、代理人・事業所双方が操 作することで請求情報を誤って削除しないよう、ユーザIDによって利用できる機能に制 限があります。

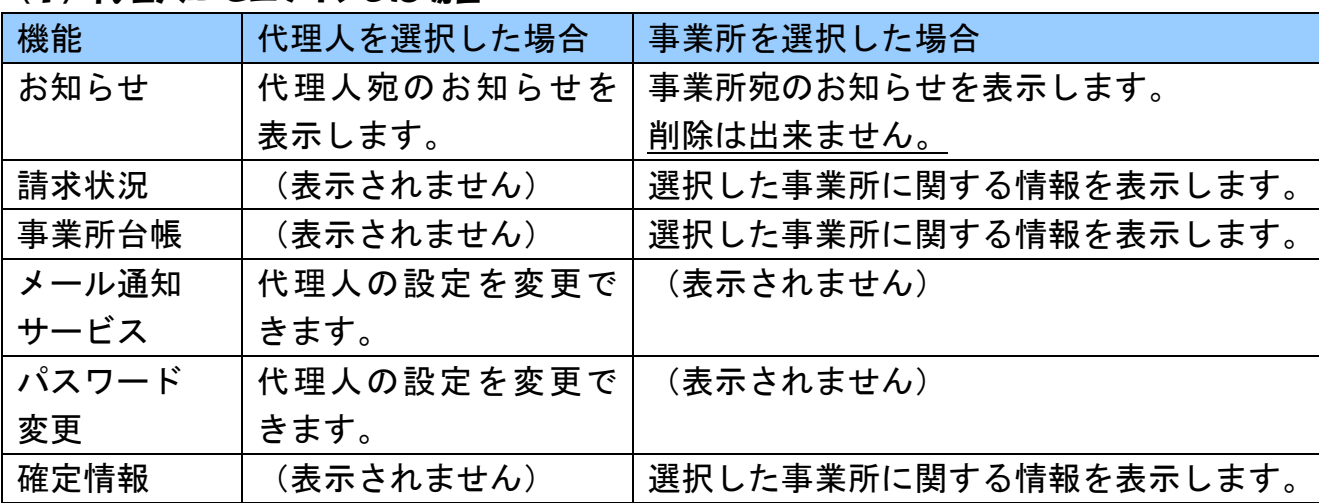

#### <span id="page-32-1"></span>(1) 代理人IDでログインした場合

#### 【代理人を選択した場合】

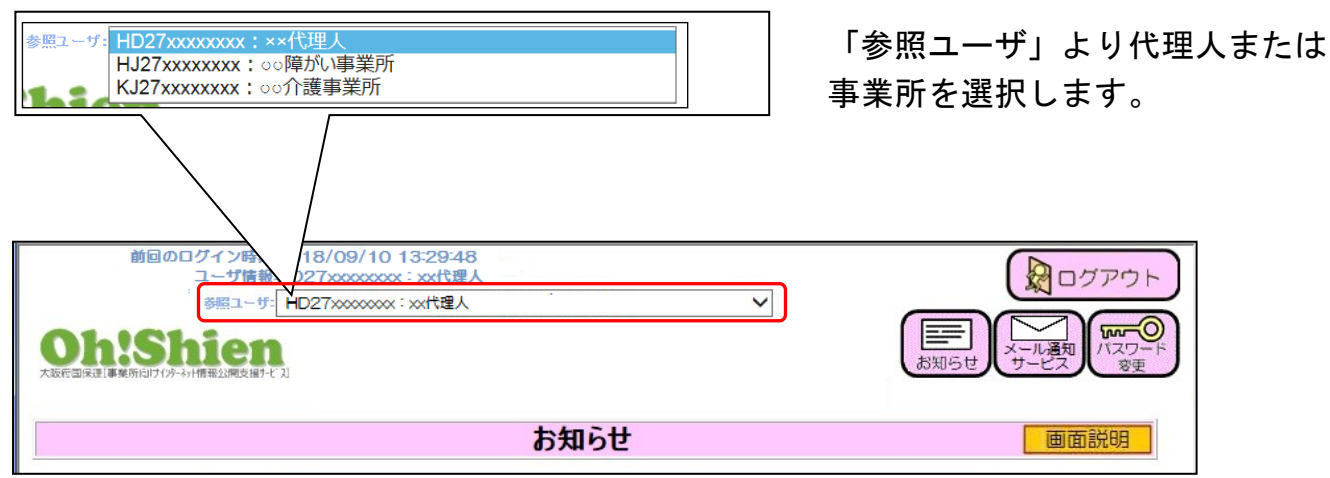

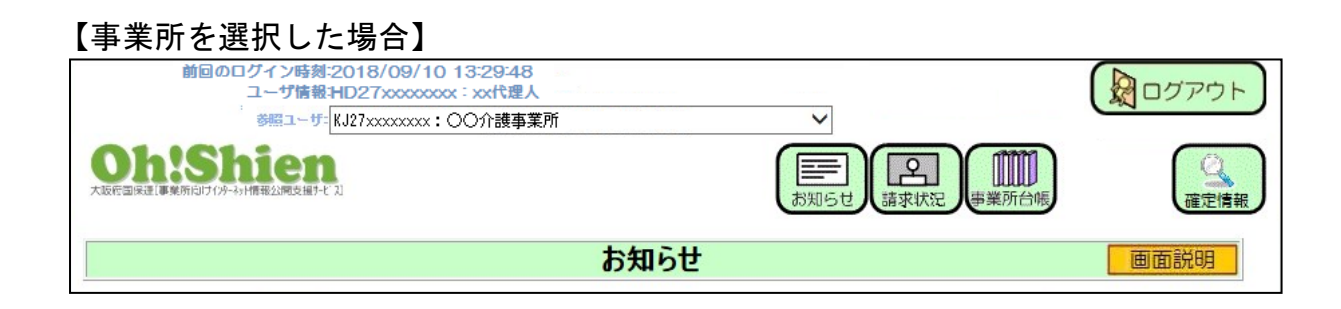

#### <span id="page-33-0"></span>(2) 代理請求の場合で、事業所IDでログインした場合

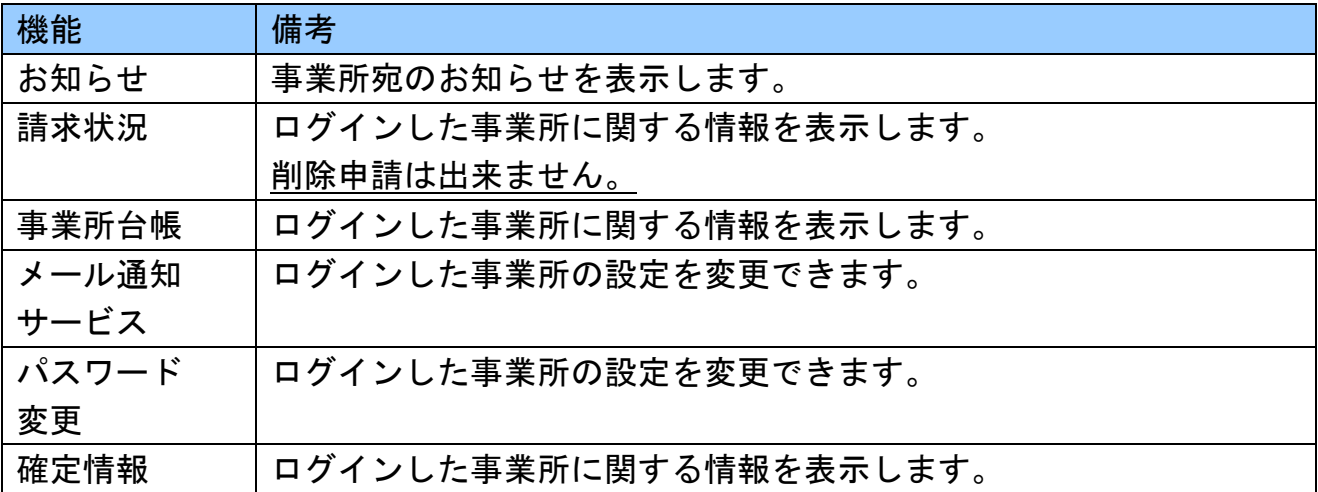

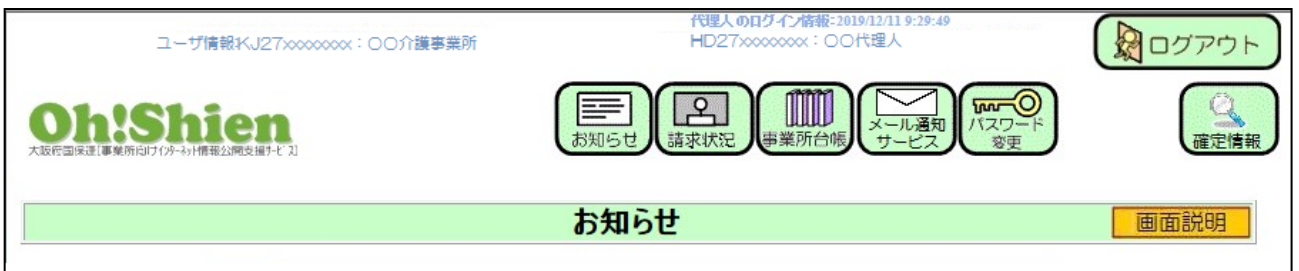

#### <span id="page-34-0"></span>3.4.パソコンを変更した場合

パソコンを変更した場合、パソコンの設定を行う必要があります。「2.準備について」 のうち、次の操作が必要です。

2.1.パソコンの設定(インターネットエクスプローラの設定)

- 2.3.認証局証明書のダウンロード・インポート
- 2.7.クライアント証明書のダウンロード・インポート

#### <span id="page-34-1"></span>3.5.動作環境

「Oh!Shien」を使用するために必要な動作環境です。

#### (1)OS(オペレーティングシステム)

Microsoft Windows 10 Home / Pro /Enterprise Microsoft Windows 8.1 / 8.1 Pro / 8.1 Enterprise ※日本語 (32 ビット)版 及び 日本語 (64 ビット)版の対応となります。

(2)Webブラウザ

Microsoft Internet Explorer 110

(3)Adobe Acrobat Reader

 Adobe Acrobat Reader DC(AdobeSystems 社のホームページより無償ダウンロードでき ます。)

(4)電子証明書

 認証局証明書(無償、Oh!Shienトップページからダウンロード) クライアント証明書(無償、Oh!Shienで発行申請しダウンロード)

(5)通信回線

インターネット回線(推奨、ADSL以上)

(6)画面解像度

SVGA (800×600 ピクセル)以上 (推奨、XGA (1024×768 ピクセル)以上)

問い合わせ先

大阪府国民健康保険団体連合会 介護保険課 電話 06-6949-5446・5244・5247

大阪府国民健康保険団体連合会 介護保険課 障がい福祉係 電話 06-6949-5436